Različica 1.0 Julij 2014

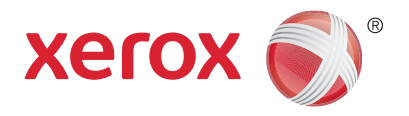

# Xerox® WorkCentre® 5945/5955 Večnamenski tiskalnik Vodnik za hitri začetek

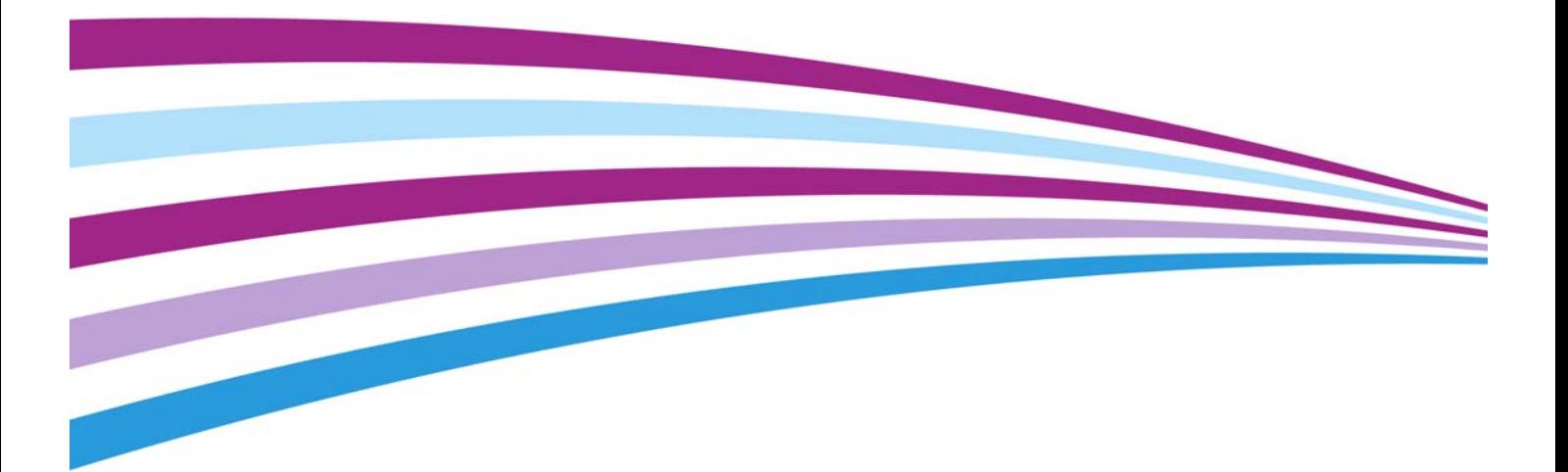

©2014 Xerox Corporation. Vse pravice pridržane. Xerox® ter Xerox in Design® so blagovne znamke družbe Xerox Corporation v ZDA in/ali drugih državah.

Druge blagovne znamke pripadajo svojim podjetjem.

Različica 1.0: Julij 2014

# Kazal[o](#page-4-0)

## [1 Varnost in predpisi](#page-4-0)

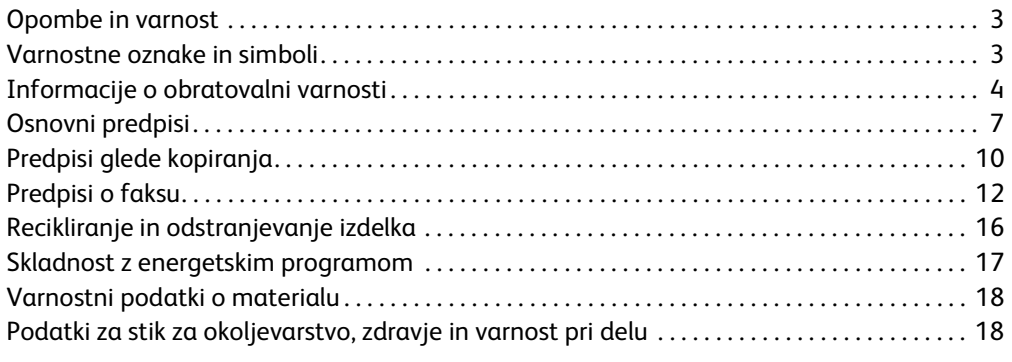

## [2 Začetek](#page-20-0)

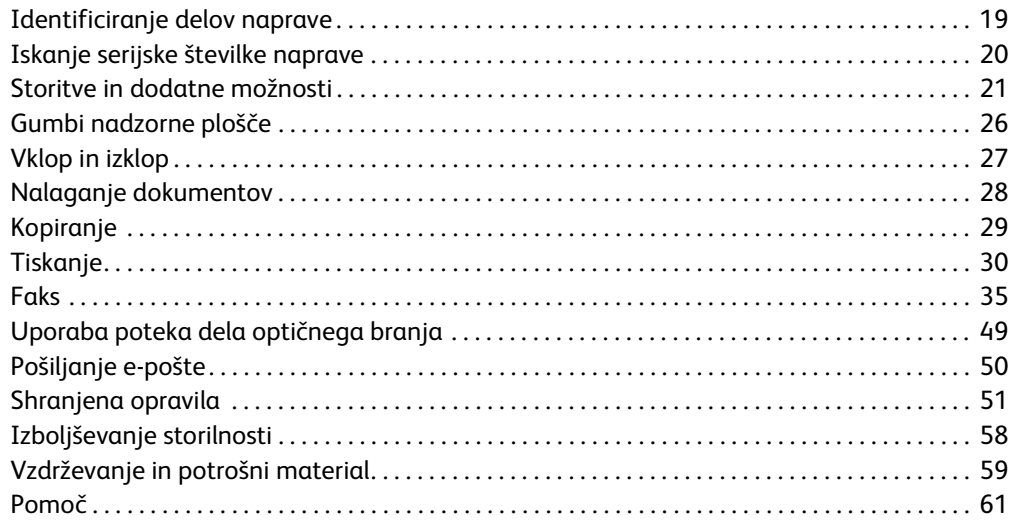

# <span id="page-4-0"></span>Varnost in predpisi

## <span id="page-4-1"></span>Opombe in varnost

Pred uporabo naprave natančno preberite ta navodila. Po potrebi jih znova preberite, da zagotovite stalno varno delovanje naprave.

Vaša naprava Xerox in potrošni materiali so zasnovani in preskušeni tako, da ustrezajo strogim varnostnim zahtevam. Te vključujejo varnostno oceno agencij ter potrdila in skladnost z elektromagnetnimi predpisi in obstoječimi okoljskimi standardi.

Varnostno in okoljevarstveno preskušanje ter delovanje te naprave so preverjeni samo z Xeroxovimi materiali.

## **! OPOZORILO**

Nepooblaščene spremembe, ki morda vključujejo nove funkcije ali priklop zunanjih naprav, lahko vplivajo na potrdila naprave. Za več informacij se obrnite na predstavnika družbe Xerox.

## <span id="page-4-2"></span>Varnostne oznake in simboli

Upoštevajte vsa opozorila in navodila, ki so navedena na napravi ali so ji priložena.

### **! OPOZORILO**

Ta oznaka OPOZORILO opozarja uporabnika na območja naprave, pri katerih obstaja možnost telesnih poškodb.

### **COPOZORILO**

Ta oznaka OPOZORILO opozarja uporabnike na območja naprave z vročimi površinami, ki se jih ne dotikajte.

## **! Pozor**

Ta simbol opozarja uporabnika na območja naprave, pri katerih je potrebna posebna pozornost, da preprečite možnost telesne poškodbe ali poškodbe opreme. Simbol za postavke, ki jih morate izvesti. Natančno sledite navodilom, da izvedete ta opravila.

## <span id="page-5-0"></span>Informacije o obratovalni varnosti

Vaša naprava Xerox in potrošni materiali so zasnovani in preskušeni tako, da ustrezajo strogim varnostnim zahtevam. To vključujejo pregled in odobritev agencij za varnost ter zagotavljanje skladnosti z obstoječimi okoljevarstvenimi standardi. Da bi zagotovili stalno varno uporabo naprave Xerox, vedno upoštevajte varnostne smernice na tem spletnem mestu.

## Električno napajanje

V tem dokumentu so pomembne informacije o varnosti električnega napajanja, ki jih morate prebrati, preden napravo namestite ali uporabite.

Preberite informacije v teh poglavjih:

- Električna varnost vtičnice
- Električna varnost kabla
- Varnost naprave
- Zasilni izklop
- Odklop naprave

#### **Električna varnost vtičnice**

To napravo morate uporabljati z električnim napajanjem, navedenim na ploščici s podatki na zadnjem pokrovu naprave. Če niste prepričani, ali napajanje ustreza zahtevam, se obrnite na ponudnika električne energije ali pooblaščenega električarja.

Vtičnica mora biti nameščena blizu naprave in lahko dostopna.

## **OPOZORILO**

Naprava mora biti priklopljena na zaščitni ozemljitveni krogotok. Ta naprava je opremljena z vtičem, ki ima nožico za zaščitno ozemljitev. Ta vtič se prilega samo v ozemljeno električno vtičnico. To je varnostna funkcija. Če vtiča ne morete vstaviti v vtičnico, se obrnite na kvalificiranega električarja, da zamenja vtičnico. To napravo vedno priklopite na pravilno ozemljeno vtičnico. Če niste prepričani, naj vtičnico pregleda usposobljen električar. Nepravilen priklop ozemljitvenega vodnika naprave lahko povzroči električni udar.

#### **Električna varnost kabla**

- Uporabljajte samo napajalni kabel, ki je priložen tej napravi.
- Napajani kabel vtaknite neposredno v ozemljeno vtičnico. Ne uporabljajte podaljška. Če ne veste, ali je vtičnica ozemljena, se obrnite na usposobljenega električarja.
- Ne postavljajte te naprave na mesto, na katerem bi lahko ljudje stopili ali se spotaknili ob napajalni kabel.
- Na napajalni kabel ne postavljajte predmetov.
- Da zmanjšate nevarnost požara, uporabljajte samo telekomunikacijski kabel preseka 26 AWG ali večjega.

#### **Varnost naprave**

Ta naprava je zasnovana tako, da uporabniku omogoča dostop zgolj do varnih območij. Dostop uporabnikov do nevarnih območij je omejen s pokrovi ali varovali, ki za odstranjevanje zahtevajo orodje. Nikdar ne odstranjujte pokrovov ali varoval, ki ščitijo nevarna območja.

#### **Varnost naprave – storite to**

- Vedno upoštevajte opozorila in navodila, ki so navedena na napravi ali so ji priložena.
- Preden čistite napravo, jo odklopite z napajanja. Vedno uporabljajte materiale, ki so posebej namenjeni za to napravo. Pri uporabi drugih materialov je delovanje naprave morda slabše in takšna uporaba je lahko nevarna.
- Vedno bodite previdni, ko napravo premikate. Obrnite se na lokalnega zastopnika družbe Xerox, da se dogovorite za premik naprave na mesto zunaj vaše stavbe.
- Napravo vedno postavite na trdno podlago (ne na preprogo), ki je dovolj močna, da podpira težo stroja.
- Vedno postavite napravo na območje, ki ima ustrezno prezračevanje in dovolj prostora za servisiranie.

Opomba: Vaša naprava Xerox je opremljena s funkcijo varčevanja z energijo, ki varčuje z energijo, če naprava ni v uporabi. Naprava je lahko stalno vklopljena.

#### **Varnost naprave – ne počnite tega**

#### **! OPOZORILO**

Ne uporabljajte čistil z aerosoli. Čistila z aerosoli so lahko vnetljiva ali eksplozivna, če jih uporabljate na elektromehanski opremi.

- Za priklop naprave na vtičnico, ki nima ozemljitvene nožice, nikdar ne uporabljajte napajalnika z ozemljitvenim vtičem.
- Ne poskušajte izvajati vzdrževanja, ki ga ta dokumentacija posebej ne navaja.
- Nikdar ne zakrijte odprtin za prezračevanje. Namenjene so preprečevanju pregrevanja.
- Nikdar ne odstranjujte pokrovov ali varoval, ki so pritrjeni z vijaki. Za temi pokrovi ni območij, ki bi jih lahko servisiral uporabnik.
- Nikdar ne postavite stroja zraven radiatorja ali drugega vira toplote.
- V prezračevalne odprtine ne potiskajte predmetov.
- Nikdar ne preglasite ali zaobidite električnih ali mehanskih zapornih naprav.
- Nikdar ne postavljajte te naprave na mesto, na katerem bi lahko ljudje stopili ali se spotaknili ob napajalni kabel.
- Te naprave ne smete postavljati v prostor, če ni zagotovljeno ustrezno prezračevanje.

Za več informacij se obrnite na lokalnega pooblaščenega zastopnika.

#### **Zasilni izklop**

Če pride do katerega koli od naslednjih pogojev, takoj izklopite napravo in odklopite napajalne kable iz vtičnic. Za odpravljanje težave se obrnite na servisnega zastopnika družbe Xerox.

- Naprava začenja oddajati nenavadne vonje ali zvoke.
- Napajalni kabel je poškodovan ali natrgan.
- Sprožil se je prekinjevalnik krogotoka, varovalka ali druga varnostna naprava.
- Na napravo se je razlila tekočina.
- Naprava je izpostavljena vodi.
- Kateri koli del naprave je poškodovan.

#### **Odklop naprave**

Napajalni kabel je odklopni kabel za napravo. Na zadnjo stran stroja je pritrjen kot vtična naprava. Če želite odklopiti napajanje naprave, odklopite napajalni kabel iz električne vtičnice.

## Informacije o vzdrževanju

### **! OPOZORILO**

Ne uporabljajte čistil z aerosoli. Čistila z aerosoli so lahko vnetljiva ali eksplozivna, če jih uporabljate na elektromehanski opremi.

- Vsi postopki za vzdrževanje naprave, ki jih lahko izvaja uporabnik, so opisani v uporabniški dokumentaciji, ki je priložena napravi.
- Na tej napravi ne izvajajte vzdrževanja, ki ni opisano v dokumentaciji za stranko.
- Potrošni material in čistila uporabljajte samo tako, kot je navedeno v uporabniški dokumentaciji.
- Ne odstranjujte pokrovov ali varoval, ki so pritrjeni z vijaki. Za temi pokrovi ni delov, ki jih lahko vzdržujete ali servisirate.

#### Informacije o potrošnem materialu

- Ves potrošni material shranjujte skladno z navodili na embalaži ali vsebniku.
- Potrošni material hranite stran od otrok.
- Nikdar ne vrzite tonerja, kartuše s tonerjem ali vsebnikov s tonerjem v odprt plamen.
- Ko delate s kartušami, denimo s črnilom, grelnim valjem itd., se izogibajte stiku z očmi ali kožo. Stik z očmi lahko povzroči draženje in vnetje. Ne poskušajte razstavljati kartuše. To lahko poveča nevarnost stika z očmi ali kožo.
- Raztreseni toner pobrišite z metlo ali vlažno krpo. Pometajte počasi, da kar najbolj zmanjšate nastajanje prahu med čiščenjem. Ne uporabljajte sesalnika. Če ga morate uporabiti, mora biti enota zasnovana za delo z vnetljivim prahom (npr. eksplozijsko zaščiten motor in prevodna cev).

## Potrdila o varnosti izdelka

Potrdilo za ta izdelek je skladno z navedenimi varnostnimi standardi izdala ta agencija.

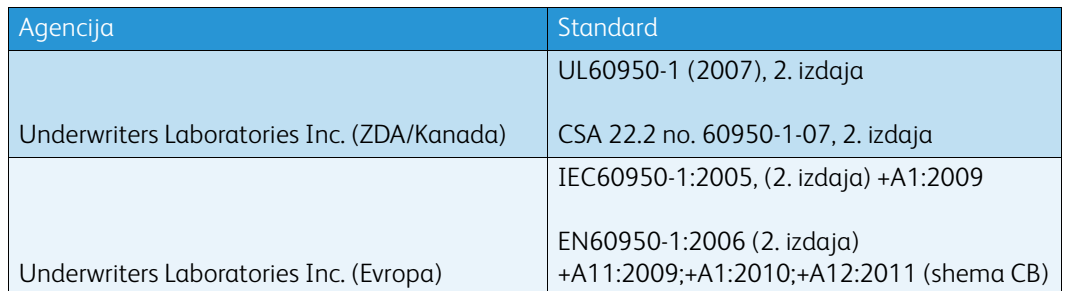

Ta naprava je proizvedena po registriranem sistemu kakovosti ISO9001.

## <span id="page-8-0"></span>Osnovni predpisi

Družba Xerox je testirala to napravo za standarde glede elektromagnetnih emisij in odpornosti. Ti standardi so zasnovani za zmanjšanje motenj, ki jih povzroči ali prejme ta naprava v značilnem pisarniškem okolju.

#### Varnostne informacije o ozonu

Ta izdelek med običajnim delovanjem tvori ozon. Ozon je težji od zraka in je odvisen od količine kopiranja. Sistem namestite v dobro prezračen prostor. Če potrebujete dodatne informacije o ozonu, lahko v Združenih državah ali Kanadi pokličete na telefonsko številko 1-800-ASK-XEROX in zahtevate publikacijo Facts About Ozone (št. dela 610P64635), ki jo je izdala družba Xerox. Na drugih tržiščih se obrnite na lokalnega pooblaščenega zastopnika družbe Xerox.

## ZDA (predpisi FCC)

Ta naprava je preskušena in je skladna z omejitvami za digitalno napravo razreda A po 15. delu pravilnikov FCC. Te omejitve so zasnovane za zagotavljanje razumne zaščite pred škodljivimi motnjami v komercialnem okolju. Ta naprava ustvarja, uporablja in lahko seva radiofrekvenčno energijo. Če ni nameščena in uporabljena skladno s temi navodili, lahko povzroči škodljive motnje za radijske komunikacije. Uporaba te naprave v stanovanjskih območjih bo verjetno povzročila škodljive motnje, kar pomeni, da bo uporabnik moral popraviti te motnje na svoje stroške.

Če ta naprava povzroči škodljive motnje za sprejem radia ali televizije, ki jih je mogoče ugotoviti tako, da se naprava vklopi ali izklopi, naj uporabnik poskuša odpraviti motnje z enim ali več ukrepi:

- Obračanje ali premestitev sprejemnika.
- Povečanje razdalje med napravo in sprejemnikom.
- Priklop naprave v vtičnico na drugem krogotoku, kot je tisti, na katerem je sprejemnik.
- Za pomoč se obrnite na prodajalca ali izkušenega radijskega ali TV-tehnika.

Vse spremembe ali modifikacije, ki jih družba Xerox ne odobri izrecno, lahko izničijo uporabnikovo pooblastilo za uporabo te naprave.

### **! OPOZORILO**

S to opremo morate uporabljati oklopljene kable, da obdržite skladnost s predpisi FCC.

#### Kanada (predpisi)

Ta digitalni aparat razreda A je skladen s kanadskim standardom ICES-003.

Cet appareil numérique de la classe A est conforme à la norme NMB-003 du Canada.

#### EU

### **! OPOZORILO**

 To je izdelek razreda A. V stanovanjskem okolju lahko ta naprava povzroči radijske motnje, zaradi katerih bo uporabnik morda moral izvesti ustrezne ukrepe.

- Oznaka CE na tej napravi simbolizira izjavo o skladnosti družbe Xerox s temi veljavnimi C€ direktivami EU na označene datume:
- 12. december 2006: direktiva o nizkonapetostnih napravah, 2006/95/ES. Približek zakonov držav članic o nizkonapetostnih napravah.
- 15. december 2004: direktiva o elektromagnetni združljivosti, 2004/108/ES. Približek zakonov držav članic o elektromagnetni združljivosti
- 9. marec 1999: direktiva o radijski in telekomunikacijski terminalski opremi, 1999/5/ES.
- 8. junij 2011: omejitev uporabe določenih nevarnih snovi v električni in elektronski opremi. Direktiva 2011/65/EU.

Ta naprava, če se uporablja pravilno in skladno z navodili za uporabnika, ni nevarna za uporabnika in okolje.

Zaradi zagotavljanja skladnosti s predpisi EU uporabljajte oklopljene vmesniške kable.

Podpisan izvod izjave o skladnosti za to napravo lahko dobite pri družbi Xerox.

### Evropska unija, okoljevarstvene informacije po 4. delu pogodbe o opremi za upodabljanje

#### **Okoljevarstvene informacije za zagotavljanje okoljevarstvenih rešitev in zmanjševanju stroškov**

#### **Uvod**

Naslednje informacije so bile razvite za pomoč uporabnikov in so bile izdane glede na direktivo EU o izdelkih, povezanih z energijo, še zlasti študije 4. dela o opremi za upodabljanje. Ta zahteva, da proizvajalci izboljšajo okoljevarstveno zmogljivost vključenih izdelkov in podpira akcijski načrt EU za energijsko učinkovitost.

Vključeni izdelki so gospodinjska in pisarniška oprema, ki ustrezajo naslednjim kriterijem.

- Standardni z monokromatskim formatom z največjo hitrostjo manj kot 64 strani A4 na minuto.
- Standardni izdelki z barvnim formatom z največjo hitrostjo manj kot 51 strani A4 na minuto.

#### **Okoljske prednosti obojestranskega tiskanja**

Večina izdelkov Xerox ima zmožnost uporabe obojestranskega tiskanja. To omogoča, da samodejno tiskate na obeh straneh papirja in z manjšo porabo papirja zmanjšate porabo tega pomembnega vira. 4. del pogodbe o opremi za uporabljanje zahteva, da imajo modeli, ki natisnejo 40 strani ali več na minuto v barvah ali 45 enobarvnih strani ali več na minuto, samodejno omogočeno funkcijo obojestranskega tiskanja med nastavitvijo in namestitvijo gonilnikov. Nekateri modeli Xerox pod tem hitrostnim razredom imajo prav tako lahko privzeto omogočene nastavitve obojestranskega tiskanja ob namestitvi. Če uporabljate funkcijo obojestranskega tiskanja, boste zmanjšali okoljski vpliv svojega dela. Če pa zahtevate enostransko tiskanje, lahko spremenite nastavitve v gonilniku za tiskanje.

#### **Vrste papirja**

Ta izdelek lahko uporabljate za tiskanje na recikliranem in tudi na običajnem papirju, ki je odobren po shemi okoljevarstvenega upravljanja po standardu EN12281 ali podobnem standardu kakovosti. Lažji papir (60 g/m2), ki vsebuje manj surovin in tako varčuje z viri, se lahko uporablja za določene uporabe. Spodbujamo vas, da preverite, ali je primeren za vaše potrebe tiskanja.

## Uredba RoHS za Turčijo

Skladno s členom 7 (d). Potrjujemo

"Ta naprava je skladna z uredbo EEE."

"EEE yönetmeliðine uygundur"

#### Regulatorne informacije za brezžični omrežni vmesnik 2,4 GHz.

Ta izdelek vsebuje oddajniški radio modul za brezžično omrežje 2,4 GHz, ki je skladen z zahtevami, podanimi v 15. delu pravilnika FCC, Industry Canada RSS-210 in smernico evropskega sveta 99/5/ ES.

Delovanje te naprave je podvrženo naslednjima pogojema: (1) ta naprava ne sme povzročati škodljivih motenj in (2) ta naprava mora sprejeti vse prejete motnje, vključno z motnjami, ki lahko povzročijo neželeno delovanje.

Spremembe te naprave, ki jih ni posebej odobrila družba Xerox Corporation, lahko izničijo uporabnikovo pooblastilo za uporabo te opreme.

### Evrazijska gospodarska skupnost (oznaka EAC)

Rusija, Belorusija in Kazahstan vzpostavljajo skupno carinsko unijo, ki bo znana kot Evrazijska gospodarska skupnost ali EurAsEC. Ta unija je najavila skupno regulatorno shemo in certifikacijsko oznako EurAsEC (oznaka EAC).

## <span id="page-11-0"></span>Predpisi glede kopiranja

### Združene države

Kongres je z zakonom prepovedal reprodukcijo naslednjih predmetov pod določenimi pogoji. Tisti, ki so spoznani za krive izdelovanja takih reprodukcij, so lahko kaznovani z denarno kaznijo ali zaporom.

- 1. Obveznice ali vrednostni papirji vlade Združenih držav Amerike, kot so:
	- Potrdila o zadolženosti
	- Državna valuta
	- Kuponi obveznic
	- Bankovci zveznih rezerv
	- Potrdila o srebru
	- Potrdila o zlatu
	- Obveznice Združenih držav Amerike
	- Zakladni zapisi
	- Zapisi zveznih rezerv
	- Bankovci vrednosti, manjše od 1 dolarja
	- Potrdila o vlogi
	- Papirnat denar
	- Obveznice in obligacije določenih državnih agencij, kot je FHA itd.
	- Obveznice (Varčevalne obveznice Združenih držav Amerike se lahko fotografirajo samo za namene publicitete v povezavi s kampanjo za prodajo teh obveznic.)
	- Davčne znamke. Če je treba reproducirati pravni dokument, na katerem je preklicana davčna znamka, se to sme storiti, če je reprodukcija dokumenta izvedena za zakonite namene.
	- Poštne znamke, preklicane ali nepreklicane. Za filatelistične namene je dovoljeno fotografirati znamke, če je reprodukcija črnobela in je manjša od 75 % ali večja od 150 % linearnih mer izvirnika.
	- Poštne nakaznice
	- Računi, čeki ali menice, ki jih izdelajo ali so izdelani po naročilu pooblaščenih zastopnikov Združenih držav Amerike.
	- Znamke in drugi elementi, ki predstavljajo vrednost, ne glede na vrednost, ki so bili ali pa se lahko izdajo po katerem koli zakonu Kongresa.
- 2. Potrdila za prilagojena nadomestila za veterane svetovnih vojn.
- 3. Obveznice ali vrednostni papirji katere koli tuje vlade, banke ali korporacije.
- 4. Avtorsko zaščiteno gradivo, razen če niste pridobili dovoljenja lastnika avtorskih pravic ali če reprodukcija sodi v okvir dovoljene uporabe ali knjižnične reprodukcije, ki jo dovoljuje zakon o avtorskih pravicah.

Dodatne informacije o tem dobite pri uradu za avtorsko lastnino, Kongresna knjižnica, Washington, D.C. 20559. Prosite za okrožnico R21.5.

- 5. Certifikati o državljanstvu ali naturalizaciji. Tuja potrdila o naturalizaciji je dovoljeno fotografirati.
- 6. Potni listi. Tuje potne liste je dovoljeno fotografirati.
- 7. Dokumenti o imigraciji
- 8. Kartice o registraciji za nabor
- 9. Dokumenti o naboru, ki vsebujejo katero koli od naslednjih informacij o registrirani osebi:
- Dohodki ali zaslužek
- Sodna kartoteka
- Fizično ali duševno stanje
- Status vzdrževanih družinskih članov
- Predhodna vojaška služba

Izjema: potrdila o odpustu iz vojske Združenih držav Amerike je dovoljeno fotografirati.

10. Značke, identifikacijske kartice, prepustnice ali znaki, ki jih nosijo vojaki ali člani raznih zveznih oddelkov, kot sta FBI, zakladnica itd. (Razen če fotografije ne naroči vodja takega oddelka ali urada.)

Reprodukcija naslednjega je v določenih državah prav tako prepovedana:

- Prometna dovoljenja
- Vozniška dovoljenja
- Potrdila o lastništvu avtomobila

Zgornji seznam ne vključuje vseh elementov, za njegovo popolnost ali natančnost pa ne prevzemamo odgovornosti. Če niste prepričani, se obrnite na odvetnika.

#### Kanada

Parlament je z zakonom prepovedal reprodukcijo naslednjih predmetov pod določenimi pogoji. Tisti, ki so spoznani za krive izdelovanja takih reprodukcij, so lahko kaznovani z denarno kaznijo ali zaporom.

- 1. Trenutni bankovci ali papirnat denar.
- 2. Državne ali bančne obveznice ali vrednostni papirji.
- 3. Vrednostni papirji državne blagajne ali vrednostni papirji državnega proračuna.
- 4. Javni žig Kanade ali province ali žig javnega organa v Kanadi ali sodišča.
- 5. Razglasitve, ukazi, uredbe ali imenovanja ali obvestila o tem (z namenom, da bi s tem lažno povzročili, da je te natisnil kraljevi tiskar Kanade ali ustrezni tiskar province).
- 6. Oznake, znamke, pečati, ovoji ali oblikovni elementi, ki se uporabljajo v imenu kanadske vlade ali vlade province, vlade države, ki ni Kanada, ali oddelka, odbora, komisije ali agencije, ki jo ustanovi vlada Kanade ali province ali vlada države, ki ni Kanada.
- 7. Vtisnjene ali nalepljene znamke, ki se uporabljajo za namen obdavčevanja s strani kanadske vlade ali province ali vlade države, ki ni Kanada.
- 8. Dokumenti, registri in zapisi, ki jih vzdržujejo javni uslužbenci, katerih dolžnost je ustvarjanje in izdajanje overjenih kopij teh dokumentov, pri čemer se kopija lažno predstavlja kot overjena kopija.
- 9. Avtorsko zaščitno gradivo ali blagovne znamke kakršne koli vrste brez dovoljenja lastnika avtorskih pravic ali blagovne znamke.

Zgornji seznam je namenjen zgolj v pomoč in ne vsebuje vseh elementov, za njegovo popolnost in natančnost pa se ne prevzema odgovornosti. Če niste prepričani, se obrnite na odvetnika.

### Druge države

Kopiranje določenih dokumentov je v vaši državi lahko nezakonito. Tisti, ki so spoznani za krive izdelovanja takih reprodukcij, so lahko kaznovani z denarno kaznijo ali zaporom:

- Denar
- Bankovci in čeki
- Bančne in državne obveznice in vrednostni papirji
- Potni listi in osebne izkaznice
- Avtorsko zaščiteno gradivo in blagovne znamke brez soglasja lastnika
- Poštne znamke in drugi instrumenti, s katerimi je mogoče trgovati

Ta seznam ne vključuje vseh elementov, za njegovo popolnost ali natančnost pa ne prevzemamo odgovornosti. Če niste prepričani, se obrnite na odvetnika.

## <span id="page-13-0"></span>Predpisi o faksu

#### Zahteve za glavo faksa v Združenih državah

#### **Zahteve za glavo faksa pri pošiljanju**

Zakon o zaščiti telefonskih potrošnikov iz leta 1991 določa, da je nezakonito uporabljati računalnik ali drugo elektronsko napravo, vključno s faksom, za pošiljanje sporočil, če tako sporočilo ne vsebuje na dnu ali vrhu vsake oddane strani ali na prvi strani prenosa datuma in časa, ko je bilo poslano, ter identifikacije podjetja ali druge entitete ali drugega posameznika, ki pošilja sporočilo, ter telefonske številke stroja, ki pošilja sporočilo, ali podjetja, druge entitete ali posameznika. Navedena telefonska številka ne sme biti telefonska številka 900 ali druga številka, za katero cena presega ceno lokalnega ali medkrajevnega pogovora. Da bi programirali te informacije v svoj stroj, glejte dokumentacijo za uporabnika in upoštevajte navedene korake.

#### **Informacije o podatkovnem spojniku**

Ta naprava je skladna z 68. delom pravil FCC in zahtevami, ki jih je prevzel upravni odbor za terminalske priključke (ACTA). Na pokrovu te naprave je oznaka, ki med drugim vsebuje tudi identifikator naprave v zapisu US:AAAEQ##TXXXX. Na zahtevo morate to številko predložiti telefonskemu podjetju. Vtič in vtičnica, ki se uporabljata za povezavo te naprave na omrežje v objektu in telefonsko omrežje, morata biti skladna z veljavnim 68. delom pravil FCC in zahtevami, ki jih podaja ACTA. Tej napravi sta priložena skladen telefonski kabel in modularni vtič. Zasnovan je tako, da je priklopljen na združljivo modularno vtičnico, ki je prav tako skladna. Za podrobnosti glejte navodila za namestitev.

To napravo lahko varno priklopite na naslednjo standardno modularno vtičnico: USOC RJ-11C s skladnim telefonskim kablom (z modularnimi vtiči), ki je priložen namestitvenemu kompletu. Za podrobnosti glejte navodila za namestitev.

Številka ekvivalence zvonjenja (REN) se uporablja za določanje števila naprav, ki se lahko priklopijo na telefonsko linijo. Preveč REN-ov na telefonski liniji lahko povzroči, da naprave ne zvonijo ob dohodnem klicu. V večini območij, a ne v vseh, vsota REN-ov ne sme presegati pet (5,0). Če želite biti gotovi glede števila naprav, ki jih lahko priklopite na linijo, kot to določajo skupni REN-i, se

obrnite na lokalno telefonsko podjetje. Za izdelke, odobrene po 23. juliju 2001, je REN za to napravo del identifikatorja naprave, ki ima obliko US:AAAEQ##TXXXX. Števke, ki jih predstavlja ##, so REN brez decimalne vejice (tako je denimo 03 REN 0,3). Za starejše izdelke je REN prikazan ločeno na oznaki.

Da naročite ustrezno storitev od lokalnega telefonskega podjetja, boste morda morali tudi navesti kode, ki so prikazane spodaj:

- Koda vmesnika objekta (FIC) = 02LS2
- Koda naročila storitve (SOC) = 9.0Y

#### **! OPOZORILO**

 Lokalno telefonsko podjetje povprašajte glede vrste modularne vtičnice, ki je nameščena na vaši liniji. Priklop te naprave na nepooblaščeno vtičnico lahko poškoduje opremo telefonskega podjetja. Vi, ne družba Xerox, prevzemate vso odgovornost za škodo, ki jo povzroči priklop te naprave na nepooblaščeno vtičnico.

Če ta naprava Xerox poškoduje telefonsko omrežje, vas bo telefonsko podjetje vnaprej obvestilo, da bo morda zahtevana začasna prekinitev storitev. Če vnaprejšnje obvestilo ni praktično, bo telefonsko podjetje stranko obvestilo čim prej. Obveščeni boste tudi o svoji pravici, da vložite pritožbo pri FCC, če mislite, da je to potrebno.

Telefonsko podjetje lahko izvede spremembe v svojih objektih, opremi, delovanju in postopkih, ki lahko vplivajo na delovanje naprave. Če pride do tega, vas bo telefonsko podjetje vnaprej obvestilo, da boste lahko izvedli potrebne spremembe za vzdrževanje neprekinjene storitve.

Če imate težave s to napravo Xerox, se za informacije o popravilih ali garanciji obrnite na ustrezni servisni center. Podrobnosti o tem centru so prikazane na napravi ali pa so del vodnika za uporabnika. Če ta naprava povzroča škodo telefonskemu omrežju, bo telefonsko podjetje morda zahtevalo, da jo odklopite, dokler se težava ne razreši.

Popravila stroja naj izvaja samo servisni predstavnik Xerox ali pooblaščen serviser Xerox. To velja za obdobje med ali po servisnem garancijskem obdobju. Pri nepooblaščenih popravilih je preostanek garancijskega obdobja ničen.

Ta naprava se ne sme uporabljati na dvojčkih. Za priklop na dvojčke veljajo državne tarife. Za informacije se obrnite na državni odbor za javno infrastrukturo, odbor za javne storitve ali korporativni odbor.

Če ima vaša pisarna posebej ožičeno alarmno opremo, ki je povezana s telefonsko linijo, pazite, da namestitev te naprave Xerox ne onemogoči vaše alarmne opreme.

Če imate vprašanja o tem, kaj onemogoči alarmno opremo, se obrnite na telefonsko podjetje ali usposobljenega inštalaterja.

### Kanada

Opomba: Oznaka Industry Canada označuje certificirano opremo. To potrdilo pomeni, da naprava ustreza določenim zaščitnim, obratovalnim in varnostnim zahtevam telekomunikacijskega omrežja, ki so predpisane v ustreznih dokumentih za tehnične zahteve terminalske opreme. Oddelek ne zagotavlja, da bo oprema delovala tako, da bo uporabnik zadovoljen.

Pred namestitvijo te naprave mora biti uporabnik prepričan, da je dovoljeno, da se ta poveže z obrati lokalnega telekomunikacijskega podjetja. Ta naprava mora biti nameščena s sprejemljivo metodo povezave. Stranka se mora zavedati, da skladnost z zgoraj navedenimi pogoji morda ne bo preprečila poslabšanja storitve v določenih pogojih.

Popravila certificirane opreme mora koordinirati predstavnik, ki ga določi dobavitelj. Vsa popravila ali spremembe, ki jih na napravi izvede uporabnik, ali okvare naprave so lahko razlog, da telekomunikacijsko podjetje zahteva, da uporabnik odklopi napravo.

Uporabniki morajo za lastno varnost zagotoviti, da so električne ozemljitvene povezave ponudnika električne energije, telefonskih linij in notranjih kovinskih vodovodnih sistemov, če so prisotni, priklopljene skupaj. Ta varnostni ukrep je lahko zlasti pomemben na podeželju.

## **! Pozor**

Uporabniki naj ne poskušajo izvajati takih priklopov, temveč naj se obrnejo na ustrezni organ za preglede električne napeljave ali električarja.

Številka ekvivalence zvonjenja (REN), ki je dodeljena vsaki terminalski napravi, je oznaka največjega števila terminalov, ki so lahko povezani s telefonskim vmesnikom. Terminacija na vmesniku je lahko sestavljena iz poljubne kombinacije naprav, ki je odvisna zgolj od zahteve, da vsota vseh številk ekvivalence zvonjenja ne presega 5. Za kanadsko vrednost REN glejte oznako na napravi.

#### **Canada CS-03, 9. izdaja:**

Ta izdelek je bil testiran in je skladen s CS-03, 9. izdaja.

### Evropa

#### **Direktiva o radijski in telekomunikacijski terminalski opremi**

Ta izdelek Xerox je družba Xerox certificirala skladno z odločbo Sveta 1999/5/ES za priklop z enim terminalom na analogno javno komutirano telefonsko omrežje (PSTN) po vsej Evropi.

Ta izdelek je bil zasnovan za delo z državnimi PSTN-ji in združljivimi PBX-i v naslednjih državah: **Avstrija, Belgija, Bolgarija, Ciper, Republika Češka, Danska, Estonija, Finska, Francija, Nemčija, Grčija, Madžarska, Islandija, Italija, Latvija, Litva, Luksemburg, Malta, Nizozemska, Poljska, Portugalska, Romunija, Slovaška, Slovenija, Španija, Švedska, Velika Britanija, Islandija, Lihtenštajn, Norveška.**

Če pride do težav, se najprej obrnite na lokalnega zastopnika Xerox. Ta izdelek je bil testiran in je skladen s TBR21 OR ES 103 021-1/2/3 ali ES 203 021-1/2/3, tehničnimi specifikacijami za terminalsko opremo za uporabo na analognih telefonskih omrežjih v Evropskem gospodarskem prostoru. Ta izdelek je lahko konfiguriran tako, da je združljiv z omrežji drugih držav. Če ga morate priklopiti na omrežje druge države, se obrnite na zastopnika Xerox.

Opomba: Čeprav ta izdelek lahko uporablja pulzno ali tonsko (DTMF) signaliziranje, priporočamo, da ga nastavite na tonsko signaliziranje. Tonsko signaliziranje zagotavlja zanesljivo in hitrejšo vzpostavitev klica. Spremembe in priklop zunanje krmilne programske opreme ali zunanjega krmilnega aparata, ki ga ni pooblastila družba Xerox, bodo izničili to certifikacijo.

#### Južnoafriška republika

Ta modem morate uporabljati skupaj z odobreno napravo za zaščito pred napetostnimi sunki.

## Nova Zelandija

Podelitev znaka Telepermit za kateri koli element terminalske opreme kaže samo to, da je družba Telecom sprejela, da se element sklada z najmanjšimi pogoji za priklop na njeno omrežje. Ne predstavlja promoviranja izdelka s strani družbe Telecom in ne pomeni nikakršnega jamstva ter ne nakazuje, da je izdelek z oznako Telepermit združljiv z vsemi omrežnimi storitvami Telecom. Predvsem pa ne podaja zagotovila, da bo ta element v vseh pogledih pravilno deloval z drugim elementom opreme z oznako Telepermit druge znamke ali modela.

Ta oprema morda ne bo sposobna pravilnega delovanja pri označenih višjih hitrostih prenosa podatkov. Povezave 33,8 kb/s in 56 kb/s bodo verjetno omejene na nižje hitrosti pri priklopu z določenimi implementacijami PSTN. Družba Telecom ne bo sprejemala odgovornosti za težave, ki izhajajo iz takih okoliščin.

- Takoj odklopite opremo, če ima fizične poškodbe, nato pa poskrbite za njeno odstranitev ali popravilo.
- Ta modem se ne sme uporabljati na način, ki bi kakor koli oviral druge stranke družbe Telecom.
- Ta naprava je opremljena s pulznim izbiranjem, standard družbe Telecom pa je tonsko izbiranje DTMF. Ni jamstva, da bodo linije Telecom vedno podpirale pulzno izbiranje.
- Uporaba pulznega izbiranja v primeru, da je ta oprema priklopljena na isto linijo kot druga oprema, lahko povzroči zvonjenje ali šum in povzroči stanje lažnega odziva. Če pride do teh težav, se ne obračajte na servisno službo Telecom.
- Tonsko izbiranje DTMF je prednostna metoda, saj je hitrejše od pulznega (dekadnega) izbiranja in je na voljo na skoraj vseh novozelandskih telefonskih centralah.

### **! OPOZORILO**

Če izpade napajanje, s te naprave ne morete klicati številke 111 ali drugih številk.

- Ta oprema morda ne bo zagotovila učinkovite predaje klica na drugo napravo, ki je priklopljena na isto linijo.
- Nekateri parametri, ki so zahtevani za skladnost z zahtevami Telecom Telepermit, so odvisni od opreme (računalnika), povezane s to napravo. Povezana oprema bo nastavljena tako, da deluje v naslednjih omejitvah za skladnost s specifikacijami Telecom:
- Za ponovljene klice na isto številko:
	- v obdobju 30 minut ne sme biti več kot 10 poskusov klica na isto številko za posamezen ročno sprožen klic, in
	- oprema se bo vrnila v stanje odložene slušalke za najmanj 30 sekund med koncem enega poskusa in začetkom naslednjega.
- Za samodejne klice na različne številke:
- Ta oprema bo nastavljena tako, da se zagotovi, da so samodejni klici na različne številke razvrščeni tako, da med koncem enega poskusa klica in začetkom drugega ne preteče manj kot 5 sekund.
- Za pravilno delovanje skupni seštevek RN-jev vseh naprav, ki so hkrati priklopljene na eno linijo, ne sme presegati pet.

## <span id="page-17-0"></span>Recikliranje in odstranjevanje izdelka

## Združene države in Kanada

Družba Xerox upravlja globalni program prevzema in vnovične uporabe/recikliranja opreme. Obrnite se na prodajnega zastopnika Xerox (1-800-ASK-XEROX), da ugotovite, ali je ta naprava [Xerox del programa. Za več informacij o okoljevarstvenih programih Xerox obiščite spletno stran](www.xerox.com/environment.html)  www.xerox.com/environment.html.

[Če ste odgovorni za odstranjevanje naprave Xerox, upoštevajte, da ta naprava lahko vsebuje svinec,](http://www.eiae.org/)  živo srebro, perklorat in druge snovi, katerih odstranjevanje je lahko regulirano zaradi okoljevarstvenih pomislekov. Prisotnost teh materialov je v celoti skladna z globalnimi predpisi, ki so veljali ob času, ko je bila ta naprava dana na tržišče. Za informacije o recikliranju in odstranjevanju se obrnite na lokalne oblasti. V Združenih državah se lahko obrnete tudi na spletno mesto Electronic [Industries Alliance: h](http://www.eiae.org/)ttp://www.eiae.org/.

### EU

#### **Direktiva o odpadni električni in elektronski opremi (WEEE) 2002/96/ES**

Nekatero opremo lahko uporabljate v domačem/gospodinjskem in tudi v poklicnem/poslovnem okolju.

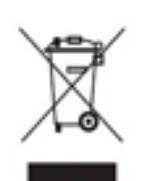

#### **Poklicno/poslovno okolje**

Uporaba tega simbola na napravi je potrditev, da morate to napravo odstraniti skladno z določenimi državnimi postopki. Skladno z evropsko zakonodajo se mora odslužena električna in elektronska oprema, ki se jo odstranjuje, upravljati skladno z dogovorjenimi postopki.

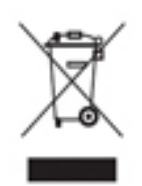

#### **Domače/gospodinjsko okolje**

Uporaba tega simbola na napravi je potrdilo, da ne smete odstraniti te naprave v običajne gospodinjske odpadke. Skladno z evropsko zakonodajo se mora odslužena električna in elektronska oprema, ki se jo odstranjuje, odstranjevati ločeno od gospodinjskih odpadkov. Gospodinjstva v državah članicah EU lahko brezplačno vrnejo električno in elektronsko opremo v namenske zbiralne obrate. Za več

informacij se obrnite na lokalni organ za odstranjevanje. V določenih državah članicah mora prodajalec ob nakupu nove naprave brezplačno prevzeti vašo staro napravo. Za informacije se obrnite na prodajalca. Pred odstranjevanjem se obrnite na lokalnega prodajalca ali zastopnika družbe Xerox za informacije o prevzemu ob koncu življenjske dobe.

## <span id="page-18-0"></span>Skladnost z energetskim programom

#### Vsa tržišča

#### Kanada

#### **Environmental Choice**

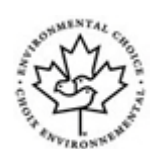

#### **Potrjeno za pisarniške naprave CCD-035**

Ta izdelek je potrjen po standardu Environmental Choice® za pisarniške naprave in ustreza vsem zahtevam za zmanjšan vpliv na okolje. Kot del doseganja te certifikacije je družba Xerox dokazala, da ta izdelek dosega merila standarda za energetsko učinkovitost. Certificirani fotokopirni stroji, tiskalniki, večnamenske naprave in faksi morajo poleg tega dosegati merila, kot so zmanjšani izpusti kemikalij, ter prikazati združljivost z recikliranimi vhodnimi materiali. Oznaka Environmental Choice je bila ustanovljena leta 1988, da bi pomagala potrošnikom najti izdelke in storitve z zmanjšanim vplivom na okolje. Certifikacija Environmental Choice je prostovoljna okoljevarstvena certifikacija, ki upošteva več atributov in celoten življenjski cikel, ki kaže, da je bil izdelek podvržen strogemu znanstvenemu preizkušanju, izčrpni presoji ali obema, da je dokazal skladnost s strogimi okoljevarstvenimi standardi tretjih strank

#### Nemčija

#### **Germany Blue Angel**

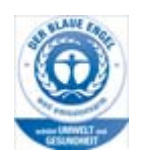

RAL, nemški inštitut za zagotavljanje kakovosti in označevanje, je temu izdelku podelil oznako Blue Angel Environmental Label, kar pomeni, da je to naprava, ki ustreza merilom Blue Angel za okoljsko sprejemljivost glede zasnove naprave, proizvodnje in delovanja.

#### **Blendschultz**

Das Gerät ist nicht für Benutzung im unmittelbaren Gesichtsfeld am Bildschirmarbeitsplatz vorgesehen. Um störende Reflexionen am Bildschirmarbeitsplatz zu vermeiden, darf dieses Produkt nicht im unmittelbaren Gesichtsfeld platziert werden.

#### **Lärmemission**

Maschinenlärminformations- Verordnung 3. GPSGV: Der höchste Schalldruckpegel beträgt 70 dB9A) oder weniger gemäß EN ISO 7779.

#### **Importeur**

Xerox GmbHHellersbergstraße 2-441460 Neuss Deutschland

## <span id="page-19-0"></span>Varnostni podatki o materialu

Za varnostne podatke o materialu glede naprave glejte podporne informacije za svoje območje.

[Varnostne podatke o materialu za Severno Ameriko najdete tu:](www.xerox.com/msds) www.xerox.com/msds.

[Varnostne podatke o materialu za EU najdete tu:](www.xerox.com/environment_europe) www.xerox.com/environment\_europe.

Za telefonske številke centrov za pomoč strankam pojdite na spletno stran [www.xerox.com/office/](www.xerox.com/office/worldcontacts) [worldcontacts](www.xerox.com/office/worldcontacts).

## <span id="page-19-1"></span>Podatki za stik za okoljevarstvo, zdravje in varnost pri delu

Za več informacij o okoljevarstvu, zdravju in varnosti pri delu glede te naprave in Xeroxovega potrošnega materiala se obrnite na linijo za pomoč strankam na svojem območju.

[Varnostne informacije za napravo so na voljo tudi na spletnem mestu Xerox w](www.xerox.com/about-xerox/environment)ww.xerox.com/aboutxerox/environment.

ZDA: Za informacije o okoljevarstvu, zdravju in varnosti pri delu kličite 1-800 ASK-XEROX.

Kanada: Za informacije o okoljevarstvu, zdravju in varnosti pri delu kličite 1-800 ASK-XEROX.

Evropa: Za informacije o okoljevarstvu, zdravju in varnosti pri delu kličite +44 1707 353 434.

# <span id="page-20-0"></span>Začetek

## <span id="page-20-1"></span>Identificiranje delov naprave

Vaša nova naprava ni zgolj običajen fotokopirni stroj, je digitalna naprava za kopiranje, faksiranje, tiskanje in optično branje, odvisno od modela in konfiguracije.

Vse funkcije, ki so opisane v vodniku za uporabnika, se v celoti nanašajo na konfigurirano napravo WorkCentre in morda v vaši napravi niso na voljo. Če potrebujete nadaljnje informacije o dodatnih komponentah ali informacije o drugih konfiguracijah naprave, se obrnite na lokalnega zastopnika družbe Xerox.

Na voljo je več konfiguracij, ki omogočajo 45 ali 55 kopij ali izpisov na minuto. Vse konfiguracije so popolnoma nadgradljive, tako da bodo ustrezale prihodnjim zahtevam. Za več informacij se obrnite na lokalnega pooblaščenega zastopnika družbe Xerox.

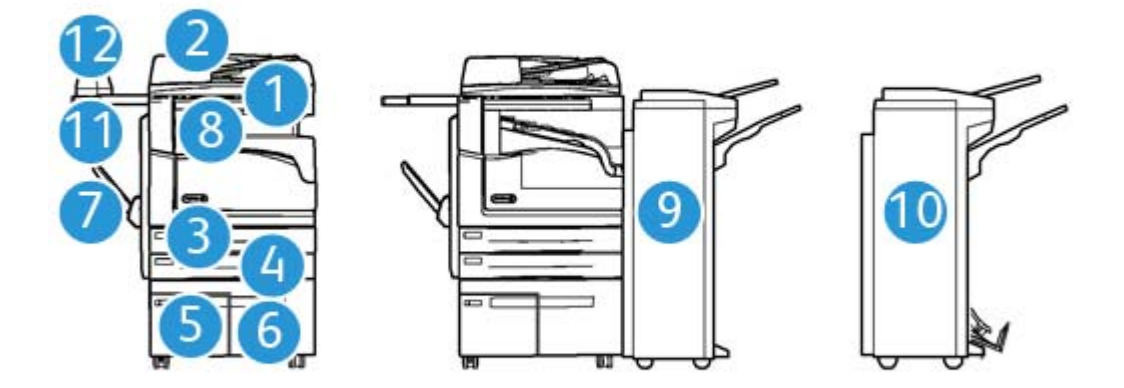

- 1. **Podajalnik dokumentov in steklo za dokumente:** Uporablja se za optično branje posameznih ali več dokumentov. Steklo za dokumente se lahko uporablja za optično branje posameznih, vezanih, poškodovanih ali dokumentov po meri.
- 2. **Nadzorna plošča:** zaslon na dotik in številska tipkovnica.
- 3. **Predal za papir 1:** Ta predal je standarden pri vseh modelih. Je popolnoma nastavljiv in se lahko uporablja za velikosti A5 LEF (5,5 x 8,5" LEF) do A3 (11 x 17").
- 4. **Predal za papir 2:** Ta predal je standarden pri vseh modelih. Je popolnoma nastavljiv in se lahko uporablja za velikosti A5 LEF (5,5 x 8,5" LEF) do A3 (11 x 17").
- 5. **Predal za papir 3:** Ta predal je standarden pri vseh modelih. Ta predal se uporablja za velikost A4 LEF (8,5 x 11" LEF).
- 6. **Predal za papir 4:** Ta predal je dodatek pri vseh modelih. Ta predal se uporablja za velikost A4 LEF (8,5 x 11" LEF).
- 7. **Obvodni predal:** Uporablja se za nestandardne medije za tiskanje od A6 SEF (2,8 x 4,3" SEF) do A3 (11 x 17").
- 8. **Odmični izhodni predal**: Izbirni odmični izhodni predal je namenjen prestrezanju zbranih in nezbranih izhodnih dokumentov. Vsak komplet ali kup bo odmaknjen od prejšnjega, da olajša ločevanje.
- 9. **Pisarniški dokončevalnik**: Ta dodatna naprava zlaga, zbira, spenja in odmika izhodne dokumente. V ta dokončevalnik lahko namestite komplet luknjača.
- 10. **Novi pisarniški dokončevalnik z izdelovalnikom brošur:** Ta izbirni dokončevalnik ustvarja brošure, zbira, odmika, zlaga in spenja izhodne dokumente. V ta dokončevalnik lahko namestite komplet luknjača.
- 11. **Odlagalna polička**: Izbirna polička za dokumente ali priročni spenjalnik.
- 12. **Priročni spenjalnik:** Izbirni spenjalnik za spenjanje listov, če ni vgrajen dokončevalnik, ali za vnovično spenjanje izvirnikov po kopiranju.

Opomba: SEF pomeni podajanje s kratkim robom (pri čemer je kratki rob papirja rob, ki se najprej pomakne v napravo). LEF je podajanje z dolgim robom (pri čemer je papir obrnjen tako, da je dolgi rob najprej podan v napravo).

## <span id="page-21-0"></span>Iskanje serijske številke naprave

[Če potrebujete pomoč med ali po namestitvi izdelka, se za spletne rešitve in podporo obrnite na](www.xerox.com)  www.xerox.com.

Če potrebujete nadaljnjo pomoč, pokličite naše izvedence v centru za podporo Xerox ali pa se obrnite na lokalnega predstavnika. Ko kličete, morate navesti serijsko številko stroja.

Podporni center Xerox ali številka lokalnega zastopnika sta podana ob namestitvi naprave.

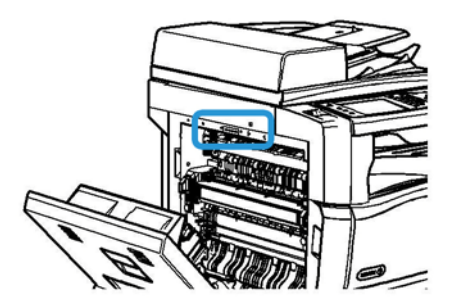

- 1. Dvignite ročico, da odprete vrata na levi strani naprave. Počasi spuščajte vrata, dokler se ne ustavijo pod kotom 45° glede na napravo.
- 2. Serijska številka se nahaja na vrhu izpostavljenega območja, ko se odprejo vrata.

## <span id="page-22-0"></span>Storitve in dodatne možnosti

#### Določanje standardnih in izbirnih storitev za WorkCentre 5945

Obstaja več storitev in možnosti, ki jih lahko uporabljate z napravo. Veliko storitev in možnosti je na voljo standardno in jih je treba preprosto omogočiti ali konfigurirati z dodatno strojno opremo neodvisnih proizvajalcev.

Dodatne izbirne funkcije in kompleti so prav tako na voljo ter jih lahko kupite in namestite.

Možnosti, ki so na voljo, so odvisne od modela naprave.

#### **Standardno**

- **Predal za papir 1** popolnoma nastavljiv predal za papir.
- **Predal za papir 2** popolnoma nastavljiv predal za papir.
- **Predal za papir 3** predal za papir z veliko zmogljivostjo.
- **Predal za papir 4** predal za papir z veliko zmogljivostjo.
- **Obvodni predal** se uporablja za nestandardne medije.
- **Barvni optični bralnik** se uporablja za barvno optično branje.
- **Optično branje** omogoči storitve optičnega branja e-pošte in poteka dela.

#### **Dodatno**

- **Predal za ovojnice** ta predal je nameščen namesto predala 2, da omogoči tiskanje na ovojnice. V ta predal lahko naložite do 55 ovojnic št. 10 (4,1" x 9,5").
- **Komplet za zaklepanje predala za papir** zaklene predale tako, da papirja ne morete odstraniti, kar je uporabno v knjižnicah.
- **Odmični izhodni predal** prestreza zbrane in nezbrane natisnjene dokumente.
- **Pisarniški dokončevalnik** zlaga, zbira, spenja in odmika natisnjene dokumente. Za ta dokončevalnik je na voljo tudi komplet luknjača.
- **Komplet luknjača z 2 luknjama za pisarniški dokončevalnik** omogoča luknjanje na 2 luknji za pisarniški dokončevalnik. Za ta dokončevalnik so na voljo drugi kompleti luknjačev. Naenkrat je lahko nameščen samo en komplet luknjača.
- **Komplet luknjača s 3 luknjami za pisarniški dokončevalnik** omogoča luknjanje na 3 luknje za pisarniški dokončevalnik. Za ta dokončevalnik so na voljo drugi kompleti luknjačev. Naenkrat je lahko nameščen samo en komplet luknjača.
- **Komplet luknjača s 4 luknjami za pisarniški dokončevalnik** omogoča luknjanje na 4 luknje za pisarniški dokončevalnik. Za ta dokončevalnik so na voljo drugi kompleti luknjačev. Naenkrat je lahko nameščen samo en komplet luknjača.
- **Komplet švedskega luknjača s 4 luknjami za pisarniški dokončevalnik** omogoča luknjanje na 4 luknje za pisarniški dokončevalnik. Za ta dokončevalnik so na voljo drugi kompleti luknjačev. Naenkrat je lahko nameščen samo en komplet luknjača.
- **Novi pisarniški dokončevalnik z izdelovalnikom brošur** ustvarja brošure, zbira, odmika, zlaga in spenja izhodne dokumente. V ta dokončevalnik lahko namestite komplet luknjača.
- **Komplet luknjača z 2 luknjama za novi pisarniški dokončevalnik z izdelovalnikom brošur** omogoča luknjanje na 2 luknji za pisarniški dokončevalnik z izdelovalnikom brošur. Za ta dokončevalnik so na voljo drugi kompleti luknjačev. Naenkrat je lahko nameščen samo en komplet luknjača.
- **Komplet luknjača s 3 luknjami za novi pisarniški dokončevalnik z izdelovalnikom brošur** omogoča luknjanje na 3 luknje za pisarniški dokončevalnik z izdelovalnikom brošur. Za ta dokončevalnik so na voljo drugi kompleti luknjačev. Naenkrat je lahko nameščen samo en komplet luknjača.
- **Komplet luknjača s 4 luknjami za novi pisarniški dokončevalnik z izdelovalnikom brošur** omogoča luknjanje na 4 luknje za pisarniški dokončevalnik z izdelovalnikom brošur. Za ta dokončevalnik so na voljo drugi kompleti luknjačev. Naenkrat je lahko nameščen samo en komplet luknjača.
- **Komplet švedskega luknjača s 4 luknjami za novi pisarniški dokončevalnik z izdelovalnikom brošur** omogoča švedsko luknjanje na 4 luknje za pisarniški dokončevalnik z izdelovalnikom brošur. Za ta dokončevalnik so na voljo drugi kompleti luknjačev. Naenkrat je lahko nameščen samo en komplet luknjača.
- **Priročni spenjalnik** za ročno spenjanje. Nameščena mora biti odlagalna polička.
- **Odlagalna polička** je polička, ki jo lahko namestite na levo stran naprave.
- **Osnovni komplet za faks (vdelan)** ta komplet omogoča enojno povezavo na linijo za faks.
- **Razširjeni komplet za faks (vdelan)** ta komplet omogoča priklop dveh linij za faks.
- **LAN Faks** omogoča uporabnikom, da pošiljajo fakse neposredno iz računalnika s tiskalniškimi gonilniki.

Zahteva nameščen in konfiguriran osnovni ali razširjeni komplet za faks.

• **Strežnik za faks** omogoča uporabnikom, da pošiljajo in prejemajo natisnjene fakse po strežniku za faks.

To zahteva konfiguriran in nameščen strežnik za faks zunanjega proizvajalca.

- **Internetni faks** omogoča uporabnikom pošiljanje ali sprejemanje faksov po internetu ali intranetu.
- **Komplet za optično branje na namizje** omogoča optično branje v računalnik. Na voljo sta različici Standard in Pro.
- **Komplet za omogočanje XPS** omogoča, da ustvarjate dokumente v formatu XPS (specifikacija papirja XML).
- **Varnostni komplet** zagotavlja dodatne varnostne funkcije, kot je možnost prepisovanja slike.
- **Komplet za nadzor integritete McAfee** uporablja programsko opremo McAfee za zaznavanje in preprečevanje sprememb in izvajanja datotek v napravi.
- **Komplet za mednarodno tiskanje Unicode** omogoča tiskanje znakov Unicode.
- **Komplet za brezžično tiskanje** omogoča povezavo z brezžičnim omrežjem.
- **Varni dostop Xerox** vsebuje bralnik kartic za omejitev dostopa do naprave.
- **Omrežno računovodstvo** omogoči sledenje uporabe naprave za posle tiskanja, kopiranja in skeniranja iz več naprav na omrežju. Zahtevan je strežnik neodvisnega proizvajalca.
- **Standardno računovodstvo Xerox** je računovodsko orodje, ki sledi številu opravil kopiranja, tiskanja, poteka dela optičnega branja, strežniškega faksa in faksa za vsakega uporabnika.
- **Komplet za mednarodno tiskanje Unicode** omogoča tiskanje znakov Unicode.
- **Komplet pomočnika kopirnega stroja Xerox** omogoča lažji dostop do zmožnosti kopiranja. Ta tehnologija za pomoč je alternativa standardnemu zaslonu na dotik in pomaga vsem, zlasti ljudem, ki so v vozičkih, slepi ali slabovidni, da preprosto programirajo opravila kopiranja in kopirajo.
- **Vmesnik za zunanjo napravo** omogoča priklop zunanje naprave za dostop ali računovodstvo, kot je enota za kartice ali enota na kovance.

#### **Ni na voljo**

• Vse potencialne možnosti za to napravo so na tem modelu na voljo kot standardne ali izbirne funkcije.

### Določanje standardnih in izbirnih storitev za WorkCentre 5955

Obstaja več storitev in možnosti, ki jih lahko uporabljate z napravo. Veliko storitev in možnosti je na voljo standardno in jih je treba preprosto omogočiti ali konfigurirati z dodatno strojno opremo neodvisnih proizvajalcev.

Dodatne izbirne funkcije in kompleti so prav tako na voljo ter jih lahko kupite in namestite.

Možnosti, ki so na voljo, so odvisne od modela naprave.

#### **Standardno**

- **Predal za papir 1** popolnoma nastavljiv predal za papir.
- **Predal za papir 2** popolnoma nastavljiv predal za papir.
- **Predal za papir 3** predal za papir z veliko zmogljivostjo.
- **Predal za papir 4** predal za papir z veliko zmogljivostjo.
- **Obvodni predal** se uporablja za nestandardne medije.
- **Barvni optični bralnik** se uporablja za barvno optično branje.
- **Optično branje** omogoči storitve optičnega branja e-pošte in poteka dela.

#### **Dodatno**

- **Predal za ovojnice** ta predal je nameščen namesto predala 2, da omogoči tiskanje na ovojnice. V ta predal lahko naložite do 55 ovojnic št. 10 (4,1" x 9,5").
- **Komplet za zaklepanje predala za papir** zaklene predale tako, da papirja ne morete odstraniti, kar je uporabno v knjižnicah.
- **Odmični izhodni predal** prestreza zbrane in nezbrane natisnjene dokumente.
- **Pisarniški dokončevalnik** zlaga, zbira, spenja in odmika natisnjene dokumente. Za ta dokončevalnik je na voljo tudi komplet luknjača.
- **Komplet luknjača z 2 luknjama za pisarniški dokončevalnik** omogoča luknjanje na 2 luknji za pisarniški dokončevalnik. Za ta dokončevalnik so na voljo drugi kompleti luknjačev. Naenkrat je lahko nameščen samo en komplet luknjača.
- **Komplet luknjača s 3 luknjami za pisarniški dokončevalnik** omogoča luknjanje na 3 luknje za pisarniški dokončevalnik. Za ta dokončevalnik so na voljo drugi kompleti luknjačev. Naenkrat je lahko nameščen samo en komplet luknjača.
- **Komplet luknjača s 4 luknjami za pisarniški dokončevalnik** omogoča luknjanje na 4 luknje za pisarniški dokončevalnik. Za ta dokončevalnik so na voljo drugi kompleti luknjačev. Naenkrat je lahko nameščen samo en komplet luknjača.
- **Komplet švedskega luknjača s 4 luknjami za pisarniški dokončevalnik** omogoča luknjanje na 4 luknje za pisarniški dokončevalnik. Za ta dokončevalnik so na voljo drugi kompleti luknjačev. Naenkrat je lahko nameščen samo en komplet luknjača.
- **Novi pisarniški dokončevalnik z izdelovalnikom brošur** ustvarja brošure, zbira, odmika, zlaga in spenja izhodne dokumente. V ta dokončevalnik lahko namestite komplet luknjača.
- **Komplet luknjača z 2 luknjama za novi pisarniški dokončevalnik z izdelovalnikom brošur** omogoča luknjanje na 2 luknji za pisarniški dokončevalnik z izdelovalnikom brošur. Za ta dokončevalnik so na voljo drugi kompleti luknjačev. Naenkrat je lahko nameščen samo en komplet luknjača.
- **Komplet luknjača s 3 luknjami za novi pisarniški dokončevalnik z izdelovalnikom brošur** omogoča luknjanje na 3 luknje za pisarniški dokončevalnik z izdelovalnikom brošur. Za ta dokončevalnik so na voljo drugi kompleti luknjačev. Naenkrat je lahko nameščen samo en komplet luknjača.
- **Komplet luknjača s 4 luknjami za novi pisarniški dokončevalnik z izdelovalnikom brošur** omogoča luknjanje na 4 luknje za pisarniški dokončevalnik z izdelovalnikom brošur. Za ta dokončevalnik so na voljo drugi kompleti luknjačev. Naenkrat je lahko nameščen samo en komplet luknjača.
- **Komplet švedskega luknjača s 4 luknjami za novi pisarniški dokončevalnik z izdelovalnikom brošur** omogoča švedsko luknjanje na 4 luknje za pisarniški dokončevalnik z izdelovalnikom brošur. Za ta dokončevalnik so na voljo drugi kompleti luknjačev. Naenkrat je lahko nameščen samo en komplet luknjača.
- **Priročni spenjalnik** za ročno spenjanje. Nameščena mora biti odlagalna polička.
- **Odlagalna polička** je polička, ki jo lahko namestite na levo stran naprave.
- **Osnovni komplet za faks (vdelan)** ta komplet omogoča enojno povezavo na linijo za faks.
- **Razširjeni komplet za faks (vdelan)** ta komplet omogoča priklop dveh linij za faks.
- **LAN Faks** omogoča uporabnikom, da pošiljajo fakse neposredno iz računalnika s tiskalniškimi gonilniki.

Zahteva nameščen in konfiguriran osnovni ali razširjeni komplet za faks.

• **Strežnik za faks** omogoča uporabnikom, da pošiljajo in prejemajo natisnjene fakse po strežniku za faks.

To zahteva konfiguriran in nameščen strežnik za faks zunanjega proizvajalca.

- **Internetni faks** omogoča uporabnikom pošiljanje ali sprejemanje faksov po internetu ali intranetu.
- **Komplet za optično branje na namizje** omogoča optično branje v računalnik. Na voljo sta različici Standard in Pro.
- **Komplet za omogočanje XPS** omogoča, da ustvarjate dokumente v formatu XPS (specifikacija papirja XML).
- **Varnostni komplet** zagotavlja dodatne varnostne funkcije, kot je možnost prepisovanja slike.
- **Komplet za nadzor integritete McAfee** uporablja programsko opremo McAfee za zaznavanje in preprečevanje sprememb in izvajanja datotek v napravi.
- **Komplet za mednarodno tiskanje Unicode** omogoča tiskanje znakov Unicode.
- **Komplet za brezžično tiskanje** omogoča povezavo z brezžičnim omrežjem.
- **Varni dostop Xerox** vsebuje bralnik kartic za omejitev dostopa do naprave.
- **Omrežno računovodstvo** omogoči sledenje uporabe naprave za posle tiskanja, kopiranja in skeniranja iz več naprav na omrežju. Zahtevan je strežnik neodvisnega proizvajalca.
- **Standardno računovodstvo Xerox** je računovodsko orodje, ki sledi številu opravil kopiranja, tiskanja, poteka dela optičnega branja, strežniškega faksa in faksa za vsakega uporabnika.
- **Komplet za mednarodno tiskanje Unicode** omogoča tiskanje znakov Unicode.
- **Komplet pomočnika kopirnega stroja Xerox** omogoča lažji dostop do zmožnosti kopiranja. Ta tehnologija za pomoč je alternativa standardnemu zaslonu na dotik in pomaga vsem, zlasti ljudem, ki so v vozičkih, slepi ali slabovidni, da preprosto programirajo opravila kopiranja in kopirajo.
- **Vmesnik za zunanjo napravo** omogoča priklop zunanje naprave za dostop ali računovodstvo, kot je enota za kartice ali enota na kovance.

#### **Ni na voljo**

• Vse potencialne možnosti za to napravo so na tem modelu na voljo kot standardne ali izbirne funkcije.

### Opis dokončevalnikov

#### **Pisarniški dokončevalnik**

- Zmogljivost do 250 listov papirja v zgornjem predalu in do 2000 listov v zlagalnem predalu.
- Teža papirja od 60 do 216 g/m2.
- Pisarniški dokončevalnik lahko zbira, zlaga, spenja in luknja (če je na voljo) izhodne dokumente glede na izbrane funkcije. Spenja med 2 in 50 listov 80-gramskega papirja oziroma manj pri težkem papirju ali zavihkih.
- Spenjalnik dokončevalnika ima 1 kartušo s 5000 sponkami.
- Ta dokončevalnik je lahko opremljen z dodatnim kompletom luknjača na 2, 3 ali 4 luknje.

#### **Novi pisarniški dokončevalnik z izdelovalnikom brošur**

- Zmogljivost do 250 listov papirja v zgornjem predalu in do 2000 listov v zlagalnem predalu.
- Teža papirja od 60 do 216 g/m2.
- Izdelovalnik brošur lahko zbira, zlaga, spenja in luknja (če je na voljo) natisnjene dokumente glede na izbrane funkcije. Spenja med 2 in 50 listov 80-gramskega papirja oziroma manj pri težkem papirju ali zavihkih.
- Spenjalnik dokončevalnika ima 1 kartušo s 5000 sponkami.
- Ta dokončevalnik je lahko opremljen z dodatnim kompletom luknjača na 2, 3 ali 4 luknje.
- Izdelovalnik brošur lahko spne in zgiba do 15 listov 80-gramskega papirja.

## <span id="page-27-0"></span>Gumbi nadzorne plošče

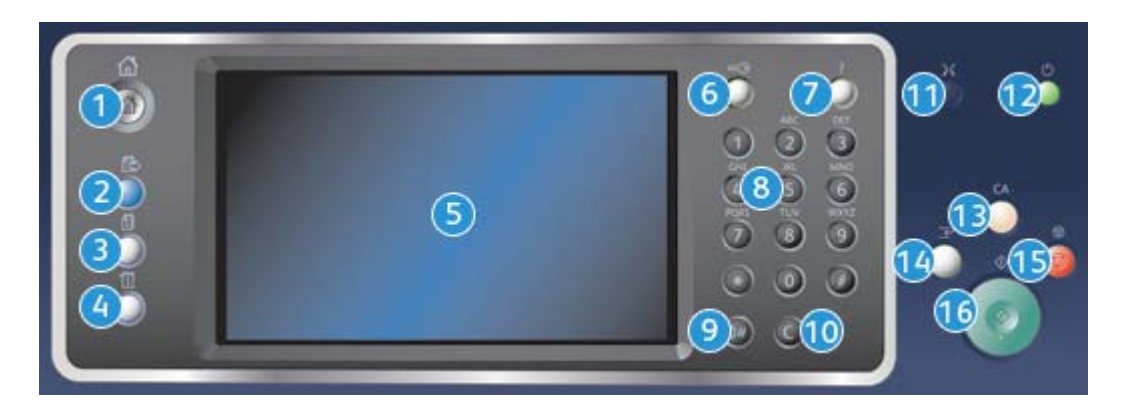

- 1. **Domača stran storitev**: Omogoča dostop do storitev, ki so na voljo na napravi.
- 2. **Storitve**: Vrne prikaz na prejšnji zaslon funkcije kopiranje, faks ali optično branje, ko je prikazan zaslon stanja opravila ali stanja naprave.
- 3. **Stanje posla**: Uporablja se za preverjanje napredka aktivnih poslov ali prikaz podrobnih informacij o zaključenih opravilih.
- 4. **Stanje naprave**: Uporablja se za preverjanje stanja naprave, merilnikov zaračunavanja, stanja potrošnega materiala ali tiskanja uporabniške dokumentacije in poročil. Ta gumb uporabite tudi, kadar dostopate do načina Orodja.
- 5. **Zaslon na dotik**: Uporabite ga za programiranje funkcij in prikaz postopkov za odpravljanje težav ter splošnih informacij o napravi.
- 6. **Prijava/odjava**: Uporabite ga za vnos podatkov za prijavo in za odjavo.
- 7. **Pomoč**: Prikaže sporočila pomoči za funkcije naprave.
- 8. **Številska tipkovnica**: Za vnos alfanumeričnih znakov.
- 9. **Premor pri klicanju**: Uporablja se za vnos premora pri klicu številke faksa.
- 10. **'C' (preklic vnosa)**: Prekliče prejšnji vnos na številski tipkovnici.
- 11. **Jezik**: Za izbiro drugega jezika v možnostih zaslona na dotik.
- 12. **Vklop/izklop**: Za izbiro načina varčevanja z energijo, hitrega vnovičnega zagona ali vklopa/ izklopa naprave.
- 13. **Počisti vse**: Enkrat pritisnite, da počistite trenutni vnos. Pritisnite dvakrat za vrnitev na privzete nastavitve.
- 14. **Prekini tiskanje**: Za zaustavitev tiskalnega opravila, ki se trenutno izvaja, da se izvede nujnejše opravilo fotokopiranja.
- 15. **Stop**: Zaustavi opravilo, ki poteka.
- 16. **Začni**: Za začetek opravila.

## <span id="page-28-0"></span>Vklop in izklop

#### Vklop naprave

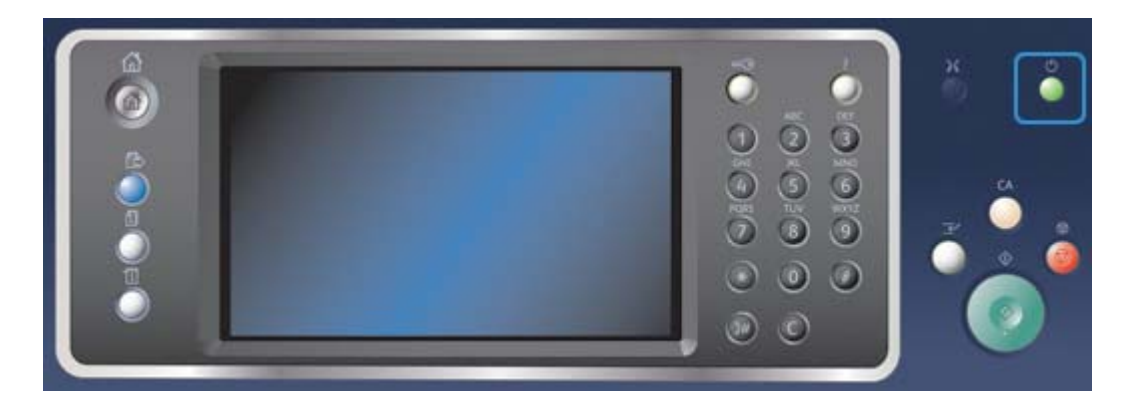

- 1. Prepričajte se, da je vaša naprava priklopljena na ustrezno napajanje in da je napajalni kabel popolnoma vtaknjen v vtičnico na napravi.
- 2. Pritisnite gumb **Vklop/izklop**. Celoten proces vklopa (za vklop vseh nameščenih možnosti) traja manj kot 3 minute in 50 sekund.

Opomba: Če so v vhodnem pladnju podajalnika dokumentov strani, ko se naprava vklopi ali zapusti stanje varčevanja z energijo, boste pozvani, da znova naložite dokumente.

#### Izklop naprave

Izklop zaključi trenutno sejo in izklopi napravo.

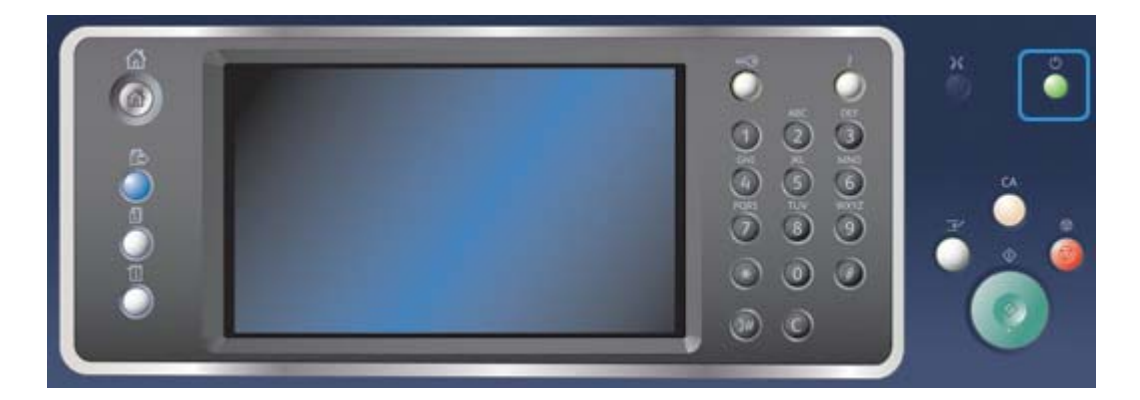

- 1. Pritisnite gumb **Vklop/izklop** na nadzorni plošči.
- 2. Izberite gumb **Izklop** na zaslonu na dotik.
- 3. Znova izberite gumb **Izklop**, da potrdite, da želite napravo izklopiti.

Opomba: Če potrdite izklop, se bodo izbrisala vsa opravila, ki so trenutno v čakalni vrsti. Če izberete **Prekliči**, bo možnost izklopa preklicana, naprava bo na voljo za uporabo, vsi posli v čakalni vrsti pa bodo obdržani.

Naprava bo začela z nadzorovanim postopkom izklopa. Do izklopa traja približno 36 sekund.

### Uporaba možnosti varčevanja z energijo

Varčevanje z energijo zaključi trenutno sejo, naprava pa deluje v načinu z nizko porabo. Ko je v načinu varčevanja z energijo, pritisnite gumb za vklop/izklop, da naprava preklopi iz stanja pripravljenosti.

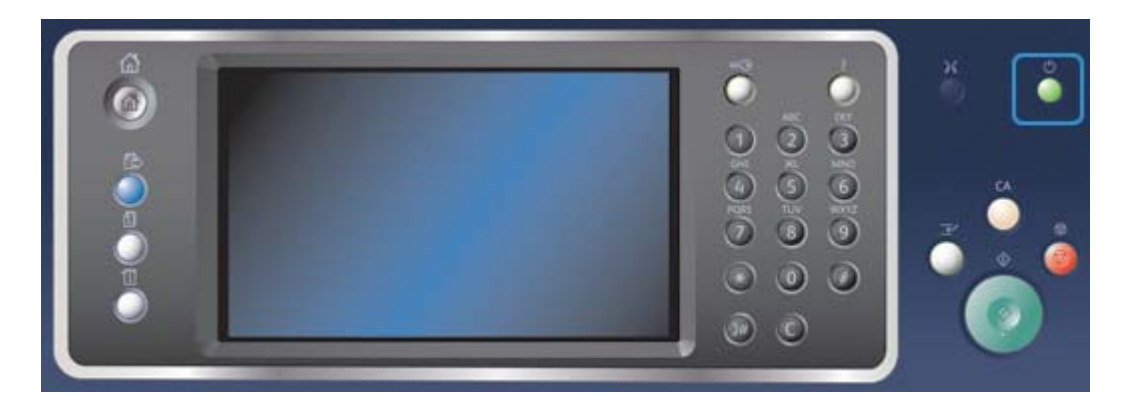

- 1. Pritisnite gumb **Vklop/izklop** na nadzorni plošči.
- 2. Izberite gumb **Varčevalni način** na zaslonu na dotik.
- 3. Znova izberite gumb **Varčevalni način**, da potrdite, da naj naprava preklopi v stanje varčevanja z energijo.

Opomba: Ko je način varčevanja z energijo potrjen, bo naprava takoj preklopila v način z nizko porabo. Če ste konfigurirali način pripravljenosti, bo naprava po določenem času vstopila v način pripravljenosti.

Opomba: Gumb za vklop/izklop je osvetljen, če je naprava v stanju varčevanja z energijo. Neprekinjena lučka označuje, da je naprava v načinu nizke porabe. Utripajoča lučka označuje, da je naprava v načinu spanja.

4. Če želite znova aktivirati napravo v načinu nizke porabe ali spanja, pritisnite gumb za **vklop/ izklop**. Naprava bo za preklop iz načina pripravljenosti v normalno stanje potrebovala več časa.

Opomba: Če so v vhodnem pladnju podajalnika dokumentov strani, ko se naprava vklopi ali zapusti stanje varčevanja z energijo, boste pozvani, da znova naložite dokumente.

## <span id="page-29-0"></span>Nalaganje dokumentov

Originalne dokumente lahko naložite v podajalnik dokumentov ali na steklo za dokumente.

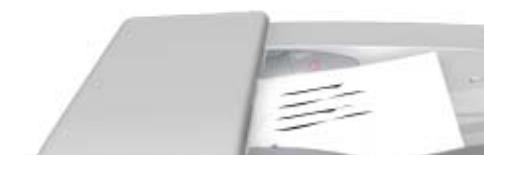

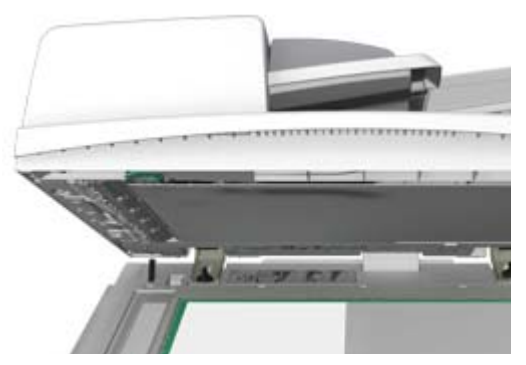

1. Dokumente naložite s potiskano stranjo navzgor v vhodni predal podajalnika dokumentov. Nastavite vodilo tako, da se ravno dotika dokumentov.

Ali

Dvignite podajalnik dokumentov. Postavite dokument s potiskano stranjo navzdol na steklo za dokumente in ga poravnajte s puščico v zgornjem levem kotu. Zaprite podajalnik dokumentov.

Opomba: Originalni dokumenti se optično preberejo samo enkrat, tudi če je izbranih več kopij ali pa so v podajalnik dokumentov vstavljeni 2-stranski izvirniki.

## <span id="page-30-0"></span>Kopiranje

Ko za kopiranje pritisnete gumb Start, naprava optično prebere izvirnike in začasno shrani slike. Nato natisne slike glede na izbor.

Če je bila na napravi omogočena možnost overjanja ali računovodstva, boste morda morali vnesti podrobnosti za prijavo, da dostopate do funkcij kopiranja.

1. Dokumente naložite s potiskano stranjo navzgor v vhodni predal podajalnika dokumentov. Nastavite vodilo tako, da se ravno dotika dokumentov.

Ali

- 2. Pritisnite gumb **Počisti vse** na nadzorni plošči, da prekličete vse prejšnje izbore programiranja.
- 3. Pritisnite gumb **Domača stran storitev**.
- 4. Izberite gumb **Kopiranje** na zaslonu na dotik.
- 5. Po potrebi izberite zavihek **Kopiranje**. To je navadno aktivni zavihek, ko se odpre storitev kopiranja.
- 6. Izberite želene možnosti.
- 7. Vnesite število izpisov s številsko tipkovnico na nadzorni plošči.
- 8. Pritisnite gumb **Start** na nadzorni plošči, da skenirate original.
- 9. Odstranite original iz podajalnika dokumentov ali s stekla za dokumente, ko je optično branje zaključeno. Opravilo se premakne na seznam poslov, ki so pripravljeni na obdelavo.
- 10. Na nadzorni plošči naprave pritisnite gumb **Stanje opravila**, da si ogledate seznam opravil in preverite stanje opravila.

11. Če opravilo ostane na seznamu aktivnih opravil, morate za zaključek opravila v napravo namestiti potrošni material, denimo papir ali sponke. Če želite ugotoviti, kateri material potrebujete, izberite opravilo in pritisnite gumb **Podrobnosti**. Ko so materiali na voljo, se bo opravilo natisnilo.

## <span id="page-31-0"></span>Tiskanje

## Tiskanje dokumenta z gonilnikom PostScript

V napravo lahko tiskate z gonilnikom v računalniku. Na voljo so različni gonilniki Xerox za to napravo, ki podpirajo vse priljubljene operacijske sisteme. Gonilniki Xerox vam omogočajo, da uporabljate specifične funkcije, ki so na voljo v vaši napravi.

Opomba: Ta naprava omogoča uporabo tehnologije AirPrint. AirPrint je tehnologija tiskanja brez gonilnikov družbe Apple, ki omogoča napravam Apple, vključno z Maci, telefoni in tablicami, da tiskajo v napravo, ne da bi morali namestiti gonilnike ali prenesti programsko opremo.

Sistemski skrbnik je v računalnik morda namestil specifičen gonilnik. Če pa sami izbirate gonilnik, vam bodo naslednje informacije morda pomagale izbrati pravega.

- **PS (PostScript)** vam daje največ možnosti za spreminjanje velikosti in obdelavo slik. Nudi najboljšo natančnost pri zahtevni grafiki. PostScript omogoča tudi različne vrste dela z napakami in možnosti zamenjave tipografij.
- **PCL (Printer Control Language)** ima v splošnem manj dodatnih funkcij kot PostScript. Gonilniki PCL obdelujejo večino poslov hitreje kot drugi gonilniki. Ta gonilnik je primeren za večino običajnih tiskalnih opravil.
- **XPS (XML Paper Specification)** je odprta specifikacija za jezik opisa strani v fiksnem zapisu dokumenta, ki jo je prvotno razvila družba Microsoft. S tem gonilnikom izboljšate hitrost in kakovost datotek XPS, ki jih tiskate.
- **Mac** je gonilnik PostScript, ki je bil specifično zasnovan za delo na Macih.

Opomba: Če želite natisniti dokument XPS, mora imeti vaša naprava nameščeno izbirno funkcijo XPS.

Poleg gonilnikov, ki so zasnovani posebej za vašo napravo, lahko uporabite tudi gonilnika Xerox Global Print Driver ali Xerox Mobile Express Driver. Ta gonilnika vam ne bosta omogočila dostopa do vseh funkcij, ki so na voljo z gonilniki, specifičnimi za napravo.

- **Global Print Driver** je na voljo za tiskalniške opisne jezike PS ali PCL, podobno kot za napravo specifični gonilniki, omenjeni zgoraj. Ta gonilnik deluje s tiskalniki Xerox in tiskalniki drugih proizvajalcev. S tem gonilnikom zlahka dodate in posodobite tiskalnike, saj ni treba zamenjati gonilnika za tiskalnike.
- **Mobile Express Driver** vam omogoča, da najdete in tiskate s katerim koli tiskalnikom PostScript na kateri koli lokaciji brez prenosov in nameščanj gonilnikov.

Vaš sistemski skrbnik lahko konfigurira dovoljenja za nadzor dostopa do funkcije tiskanja.

- Podajanje časa in dneva v tednu, ko lahko tiskate v napravo.
- Blokiranje določenih vrst opravil, kot je varno tiskanje.
- Omejitev dostopa do določenih predalov za papir.
- Preprečevanje enostranskega tiskanja.
- Nastavljanje specifičnih nastavitev tiskanja za aplikacije, denimo enostransko tiskanje vseh dokumentov v programu Microsoft Word.
- Omejitev tiskalnih opravil na varna tiskalna opravila.

Vaš sistemski skrbnik lahko poleg tega konfigurira gonilnik tiskalnika, da vas pozove za podrobnosti prijave, ko natisnete dokument.

Glejte vodnik za sistemskega skrbnika za več informacij.

- 1. Odprite dokument, ki ga boste tiskali. V večini aplikacij izberite gumb **Office** ali pa **Datoteka**, nato pa v meniju Datoteka izberite **Natisni**.
- 2. Vnesite število izvodov. Glede na aplikacijo, ki jo uporabljate, boste morda lahko izbrali tudi obseg strani in druge izbire glede tiskanja.
- 3. Izberite gonilnik Xerox PS s seznama gonilnikov.
- 4. Odprite okno Lastnosti gonilnika. Metoda za to je različna glede na aplikacijo, v kateri tiskate. V večini aplikacij Microsoft izberite gumb **Lastnosti** ali **Nastavitve**, da odprete to okno.
- 5. Izberite želene možnosti.
- 6. Kliknite gumb **V redu**, da shranite nastavitve.
- 7. Izberite gumb za potrditev. Ime bo različno glede na aplikacijo, v kateri tiskate. V večini aplikacij izberite gumb **V redu** ali **Natisni**.
- 8. Vzemite svoje opravilo iz naprave.
- 9. Na nadzorni plošči naprave pritisnite gumb **Stanje opravila**, da si ogledate seznam opravil in preverite stanje opravila.
- 10. Tiskalna opravila so običajno prikazana na seznamu aktivnih opravil, če pa je sistemski skrbnik omogočil funkcijo zadržanja vseh opravil, bo vaš posel naveden na seznamu zadržanih tiskalnih opravil ali neprepoznanih tiskalnih opravil. Če želite sprostiti zadržano opravilo, izberite opravilo na želenem seznamu in nato izberite gumb **Sprosti**.
- 11. Če opravilo ostane na seznamu aktivnih opravil, morate za zaključek opravila v napravo namestiti potrošni material, denimo papir ali sponke. Če želite ugotoviti, kateri material potrebujete, izberite opravilo in pritisnite gumb **Podrobnosti**. Ko so materiali na voljo, se bo opravilo natisnilo.

## Tiskanje dokumenta z gonilnikom PCL

V napravo lahko tiskate z gonilnikom v računalniku. Na voljo so različni gonilniki Xerox za to napravo, ki podpirajo vse priljubljene operacijske sisteme. Gonilniki Xerox vam omogočajo, da uporabljate specifične funkcije, ki so na voljo v vaši napravi.

Opomba: Ta naprava omogoča uporabo tehnologije AirPrint. AirPrint je tehnologija tiskanja brez gonilnikov družbe Apple, ki omogoča napravam Apple, vključno z Maci, telefoni in tablicami, da tiskajo v napravo, ne da bi morali namestiti gonilnike ali prenesti programsko opremo.

Sistemski skrbnik je v računalnik morda namestil specifičen gonilnik. Če pa sami izbirate gonilnik, vam bodo naslednje informacije morda pomagale izbrati pravega.

- **PS (PostScript)** vam daje največ možnosti za spreminjanje velikosti in obdelavo slik. Nudi najboljšo natančnost pri zahtevni grafiki. PostScript omogoča tudi različne vrste dela z napakami in možnosti zamenjave tipografij.
- **PCL (Printer Control Language)** ima v splošnem manj dodatnih funkcij kot PostScript. Gonilniki PCL obdelujejo večino poslov hitreje kot drugi gonilniki. Ta gonilnik je primeren za večino običajnih tiskalnih opravil.
- **XPS (XML Paper Specification)** je odprta specifikacija za jezik opisa strani v fiksnem zapisu dokumenta, ki jo je prvotno razvila družba Microsoft. S tem gonilnikom izboljšate hitrost in kakovost datotek XPS, ki jih tiskate.
- **Mac** je gonilnik PostScript, ki je bil specifično zasnovan za delo na Macih.

Opomba: Če želite natisniti dokument XPS, mora imeti vaša naprava nameščeno izbirno funkcijo XPS.

Poleg gonilnikov, ki so zasnovani posebej za vašo napravo, lahko uporabite tudi gonilnika Xerox Global Print Driver ali Xerox Mobile Express Driver. Ta gonilnika vam ne bosta omogočila dostopa do vseh funkcij, ki so na voljo z gonilniki, specifičnimi za napravo.

- **Global Print Driver** je na voljo za tiskalniške opisne jezike PS ali PCL, podobno kot za napravo specifični gonilniki, omenjeni zgoraj. Ta gonilnik deluje s tiskalniki Xerox in tiskalniki drugih proizvajalcev. S tem gonilnikom zlahka dodate in posodobite tiskalnike, saj ni treba zamenjati gonilnika za tiskalnike.
- **Mobile Express Driver** vam omogoča, da najdete in tiskate s katerim koli tiskalnikom PostScript na kateri koli lokaciji brez prenosov in nameščanj gonilnikov.

Vaš sistemski skrbnik lahko konfigurira dovoljenja za nadzor dostopa do funkcije tiskanja.

- Podajanje časa in dneva v tednu, ko lahko tiskate v napravo.
- Blokiranje določenih vrst opravil, kot je varno tiskanje.
- Omejitev dostopa do določenih predalov za papir.
- Preprečevanje enostranskega tiskanja.
- Nastavljanje specifičnih nastavitev tiskanja za aplikacije, denimo enostransko tiskanje vseh dokumentov v programu Microsoft Word.
- Omejitev tiskalnih opravil na varna tiskalna opravila.

Vaš sistemski skrbnik lahko poleg tega konfigurira gonilnik tiskalnika, da vas pozove za podrobnosti prijave, ko natisnete dokument.

Glejte vodnik za sistemskega skrbnika za več informacij.

- 1. Odprite dokument, ki ga boste tiskali. V večini aplikacij izberite gumb **Office** ali pa **Datoteka**, nato pa v meniju Datoteka izberite **Natisni**.
- 2. Vnesite število izvodov. Glede na aplikacijo, ki jo uporabljate, boste morda lahko izbrali tudi obseg strani in druge izbire glede tiskanja.
- 3. Izberite gonilnik Xerox PCL na seznamu gonilnikov.
- 4. Odprite okno Lastnosti gonilnika. Metoda za to je različna glede na aplikacijo, v kateri tiskate. V večini aplikacij Microsoft izberite gumb **Lastnosti** ali **Nastavitve**, da odprete to okno.
- 5. Izberite želene možnosti.
- 6. Kliknite gumb **V redu**, da shranite nastavitve.
- 7. Izberite gumb za potrditev. Ime bo različno glede na aplikacijo, v kateri tiskate. V večini aplikacij izberite gumb **V redu** ali **Natisni**.
- 8. Tiskalna opravila so običajno prikazana na seznamu aktivnih opravil, če pa je sistemski skrbnik omogočil funkcijo zadržanja vseh opravil, bo vaš posel naveden na seznamu zadržanih tiskalnih opravil ali neprepoznanih tiskalnih opravil. Če želite sprostiti zadržano opravilo, izberite opravilo na želenem seznamu in nato izberite gumb **Sprosti**.
- 9. Na nadzorni plošči naprave pritisnite gumb **Stanje opravila**, da si ogledate seznam opravil in preverite stanje opravila.
- 10. Vzemite svoje opravilo iz naprave.
- 11. Če opravilo ostane na seznamu aktivnih opravil, morate za zaključek opravila v napravo namestiti potrošni material, denimo papir ali sponke. Če želite ugotoviti, kateri material potrebujete, izberite opravilo in pritisnite gumb **Podrobnosti**. Ko so materiali na voljo, se bo opravilo natisnilo.

### Tiskanje dokumenta z gonilnikom Mac

V napravo lahko tiskate iz računalnika z gonilnikom tiskalnika. Gonilniki Xerox za sistem Mac vam omogočajo, da uporabljate posebne funkcije, ki so na voljo v vaši napravi.

Opomba: Ta naprava omogoča uporabo tehnologije AirPrint. AirPrint je tehnologija tiskanja brez gonilnikov družbe Apple, ki omogoča napravam Apple, vključno z Maci, telefoni in tablicami, da tiskajo v napravo, ne da bi morali namestiti gonilnike ali prenesti programsko opremo.

Vaš sistemski skrbnik lahko konfigurira dovoljenja za nadzor dostopa do funkcije tiskanja.

- Podajanje časa in dneva v tednu, ko lahko tiskate v napravo.
- Blokiranje določenih vrst opravil, kot je varno tiskanje.
- Omejitev dostopa do določenih predalov za papir.
- Preprečevanje enostranskega tiskanja.
- Nastavljanje specifičnih nastavitev tiskanja za aplikacije, denimo enostransko tiskanje vseh dokumentov v programu Microsoft Word.
- Omejitev tiskalnih opravil na varna tiskalna opravila.

Vaš sistemski skrbnik lahko poleg tega konfigurira gonilnik tiskalnika, da vas pozove za podrobnosti prijave, ko natisnete dokument.

Glejte vodnik za sistemskega skrbnika za več informacij.

- 1. Odprite dokument, ki ga boste tiskali. V večini aplikacij izberite **File** (Datoteka) in nato **Print** (Natisni).
- 2. Vnesite število izvodov. Glede na aplikacijo, ki jo uporabljate, boste morda lahko izbrali tudi obseg strani in druge izbire glede tiskanja.
- 3. Izberite gonilnik Xerox na seznamu gonilnikov.
- 4. Izberite **Xerox Features** (Funkcije Xerox) v meniju lastnosti gonilnika ime menija bo različno glede na aplikacijo, iz katere tiskate. Za večino aplikacij izberite spustni meni z imenom Copies and Pages (Kopije in strani) ali z imenom aplikacije.
- 5. Izberite želene možnosti.
- 6. Izberite gumb za potrditev. Ime bo različno glede na aplikacijo, v kateri tiskate. V večini aplikacij izberite gumb **V redu** ali **Natisni**.
- 7. Vzemite svoje opravilo iz naprave.
- 8. Na nadzorni plošči naprave pritisnite gumb **Stanje opravila**, da si ogledate seznam opravil in preverite stanje opravila.
- 9. Tiskalna opravila so običajno prikazana na seznamu aktivnih opravil, če pa je sistemski skrbnik omogočil funkcijo zadržanja vseh opravil, bo vaš posel naveden na seznamu zadržanih tiskalnih opravil ali neprepoznanih tiskalnih opravil. Če želite sprostiti zadržano opravilo, izberite opravilo na želenem seznamu in nato izberite gumb **Sprosti**.
- 10. Če opravilo ostane na seznamu aktivnih opravil, morate za zaključek opravila v napravo namestiti potrošni material, denimo papir ali sponke. Če želite ugotoviti, kateri material potrebujete, izberite opravilo in pritisnite gumb **Podrobnosti**. Ko so materiali na voljo, se bo opravilo natisnilo.

## Tiskanje dokumenta z gonilnikom XPS

V napravo lahko tiskate z gonilnikom v računalniku. Na voljo so različni gonilniki Xerox za to napravo, ki podpirajo vse priljubljene operacijske sisteme. Gonilniki Xerox vam omogočajo, da uporabljate specifične funkcije, ki so na voljo v vaši napravi.

Sistemski skrbnik je v računalnik morda namestil specifičen gonilnik. Če pa sami izbirate gonilnik, vam bodo naslednje informacije morda pomagale izbrati pravega.

- **PS (PostScript)** vam daje največ možnosti za spreminjanje velikosti in obdelavo slik. Nudi najboljšo natančnost pri zahtevni grafiki. PostScript omogoča tudi različne vrste dela z napakami in možnosti zamenjave tipografij.
- **PCL (Printer Control Language)** ima v splošnem manj dodatnih funkcij kot PostScript. Gonilniki PCL obdelujejo večino poslov hitreje kot drugi gonilniki. Ta gonilnik je primeren za večino običajnih tiskalnih opravil.
- **XPS (XML Paper Specification)** je odprta specifikacija za jezik opisa strani v fiksnem zapisu dokumenta, ki jo je prvotno razvila družba Microsoft. S tem gonilnikom izboljšate hitrost in kakovost datotek XPS, ki jih tiskate.
- **Mac** je gonilnik PostScript, ki je bil specifično zasnovan za delo na Macih.

Opomba: Če želite natisniti dokument XPS, mora imeti vaša naprava nameščeno izbirno funkcijo XPS.

Glejte vodnik za sistemskega skrbnika za več informacij.

Poleg gonilnikov, ki so zasnovani posebej za vašo napravo, lahko uporabite tudi gonilnika Xerox Global Print Driver ali Xerox Mobile Express Driver. Ta gonilnika vam ne bosta omogočila dostopa do vseh funkcij, ki so na voljo z gonilniki, specifičnimi za napravo.

- **Global Print Driver** je na voljo za tiskalniške opisne jezike PS ali PCL, podobno kot za napravo specifični gonilniki, omenjeni zgoraj. Ta gonilnik deluje s tiskalniki Xerox in tiskalniki drugih proizvajalcev. S tem gonilnikom zlahka dodate in posodobite tiskalnike, saj ni treba zamenjati gonilnika za tiskalnike.
- **Mobile Express Driver** vam omogoča, da najdete in tiskate s katerim koli tiskalnikom PostScript na kateri koli lokaciji brez prenosov in nameščanj gonilnikov.

Vaš sistemski skrbnik lahko konfigurira dovoljenja za nadzor dostopa do funkcije tiskanja.

- Podajanje časa in dneva v tednu, ko lahko tiskate v napravo.
- Blokiranje določenih vrst opravil, kot je varno tiskanje.
- Omejitev dostopa do določenih predalov za papir.
- Preprečevanje enostranskega tiskanja.
- Nastavljanje specifičnih nastavitev tiskanja za aplikacije, denimo enostransko tiskanje vseh dokumentov v programu Microsoft Word.
- Omejitev tiskalnih opravil na varna tiskalna opravila.

Vaš sistemski skrbnik lahko poleg tega konfigurira gonilnik tiskalnika, da vas pozove za podrobnosti prijave, ko natisnete dokument.

Glejte vodnik za sistemskega skrbnika za več informacij.

- 1. Odprite dokument, ki ga boste tiskali. V večini aplikacij izberite gumb **Office** ali pa **Datoteka**, nato pa v meniju Datoteka izberite **Natisni**.
- 2. Vnesite število izvodov. Glede na aplikacijo, ki jo uporabljate, boste morda lahko izbrali tudi obseg strani in druge izbire glede tiskanja.
- 3. Izberite gonilnik Xerox XPS na seznamu gonilnikov.
- 4. Odprite okno Lastnosti gonilnika. Metoda za to je različna glede na aplikacijo, v kateri tiskate. V večini aplikacij Microsoft izberite gumb **Lastnosti** ali **Nastavitve**, da odprete to okno.
- 5. Izberite želene možnosti.
- 6. Kliknite gumb **V redu**, da shranite nastavitve.
- 7. Izberite gumb za potrditev. Ime bo različno glede na aplikacijo, v kateri tiskate. V večini aplikacij izberite gumb **V redu** ali **Natisni**.
- 8. Vzemite svoje opravilo iz naprave.
- 9. Na nadzorni plošči naprave pritisnite gumb **Stanje opravila**, da si ogledate seznam opravil in preverite stanje opravila.
- 10. Tiskalna opravila so običajno prikazana na seznamu aktivnih opravil, če pa je sistemski skrbnik omogočil funkcijo zadržanja vseh opravil, bo vaš posel naveden na seznamu zadržanih tiskalnih opravil ali neprepoznanih tiskalnih opravil. Če želite sprostiti zadržano opravilo, izberite opravilo na želenem seznamu in nato izberite gumb **Sprosti**.
- 11. Če opravilo ostane na seznamu aktivnih opravil, morate za zaključek opravila v napravo namestiti potrošni material, denimo papir ali sponke. Če želite ugotoviti, kateri material potrebujete, izberite opravilo in pritisnite gumb **Podrobnosti**. Ko so materiali na voljo, se bo opravilo natisnilo.

## <span id="page-36-0"></span>Faks

### Razlaga možnosti faksa

Na voljo so tri storitve faksa, ki jih lahko namestite ali vdelate v napravo: faks (vdelani faks), internetni faks in strežniški faks.

Če je nameščena storitev faks (vdelani faks), je naprava povezana neposredno na telefonsko linijo, tako da imate neposreden nadzor nad oddajami faksa. Ta vrsta faksa se prenaša po telefonskih linijah, zato boste zadnjo plačali po običajni telefonski tarifi.

S faksom lahko optično preberete dokumente in jih pošiljate na večino vrst faksov, ki so priklopljeni na telefonsko omrežje.

Prejete fakse lahko natisnete samodejno, držite na seznamu opravil, dokler ne vnesete varnostnega gesla, ali pošljete na e-poštni naslov s funkcijo posredovanja faksa.

Standardna možnost faksa se priklopi na eno telefonsko linijo. Na voljo je možnost razširjenega faksa, ki uporablja dve telefonski liniji. Z dvema telefonskima linijama lahko hkrati pošiljate na dve destinaciji, prejemate z dveh destinacij ali pošiljate in sprejemate.

Internetni faks omogoča ustvarjanje datoteke s sliko tako, da optično preberete izvirnik. Optično prebrana slika je pretvorjena v obliko za e-pošto, ki jo lahko pošljete po internetu ali intranetu.

Prejemnike izberete iz imenika ali ročno vnesete s tipkovnico. Prejeti internetni faksi se samodejno pošljejo iz strežnika v napravo kot tiskalna opravila.

Strežniški faks skenira dokumente in jih pošlje na katero koli vrsto faksa, ki je povezan v telefonsko omrežje. Slike so iz naprave poslane na strežnik za faks neodvisnega proizvajalca, ki jih po telefonskem omrežju prenese na številko faksa po vaši izbiri.

To pomeni, da prenose faksa nadzira strežnik, kar lahko omeji možnosti pošiljanja faksov. Tako je denimo strežnik lahko nastavljen, da zbira in pošlje vse fakse ob času manjše obremenitve.

Nadzor s strežnikom lahko zmanjša stroške, saj lahko strežnik izbere najprimernejši čas in telefonsko omrežje za oddajanje faksa.

### Pošiljanje faksa v napravi

#### **Pošiljanje faksa (vdelani faks)**

Na voljo so tri storitve faksa, ki jih lahko namestite ali vdelate v napravo: faks (vdelani faks), internetni faks in strežniški faks.

S faksom (vdelani faks) lahko optično preberete dokumente in jih pošiljate na večino vrst faksov, ki so priklopljeni na telefonsko omrežje.

Opomba: To možnost mora omogočiti sistemski skrbnik.

Če je bila na napravi omogočena možnost overjanja ali računovodstva, boste morda morali vnesti podrobnosti za prijavo, da dostopate do funkcij faksiranja.

1. Dokumente naložite s potiskano stranjo navzgor v vhodni predal podajalnika dokumentov. Nastavite vodilo tako, da se ravno dotika dokumentov.

Ali

- 2. Pritisnite gumb **Počisti vse** na nadzorni plošči, da prekličete vse prejšnje izbore programiranja.
- 3. Pritisnite gumb **Domača stran storitev**.
- 4. Na zaslonu na dotik izberite gumb **Faks**.
- 5. Po potrebi izberite zavihek **Faks**. To je običajno aktivni zavihek, ko se odpre storitev faksiranja.
- 6. Izberite polje za vnos **Vnesite številko faksa** in s številsko tipkovnico ali tipkovnico na zaslonu na dotik vnesite številko faksa prejemnika.
- 7. Pritisnite gumb **Dodaj**.
	- Če želite poslati dokument več prejemnikom, vnesite dodatne podrobnosti za posameznega prejemnika in nato znova izberite gumb **Dodaj**, dokler niso dodani vsi prejemniki.
- 8. Izberite gumb **Zapri**, da shranite vnesene informacije.
- 9. Izberite želene možnosti.
- 10. Pritisnite gumb **Start** na nadzorni plošči, da skenirate original.
- 11. Odstranite original iz podajalnika dokumentov ali s stekla za dokumente, ko je optično branje končano.
- 12. Na nadzorni plošči naprave pritisnite gumb **Stanje opravila**, da si ogledate seznam opravil in preverite stanje opravila.

#### **Pošiljanje internetnega faksa**

Internetni faks je podoben funkciji e-pošte, saj pošilja dokumente po internetu ali intranetu z epoštnimi naslovi. Med funkcijo internetnega faksa in e-pošte obstaja več ključnih razlik.

- Uporabite internetni faks, če potrebujete dokaze o sledenju, ki potrjujejo, da je bil vaš dokument dostavljen, kar je uporabno za revizije.
- Uporabite internetni faks, če morate pošiljati fakse ali jih sprejemati iz drugih naprav, ki imajo omogočeno možnost internetnega faksa.

Opomba: To možnost mora omogočiti sistemski skrbnik.

Če je bila na napravi omogočena možnost overjanja ali računovodstva, boste morda morali vnesti podrobnosti za prijavo, da dostopate do funkcij internetnega faksiranja.

1. Dokumente naložite s potiskano stranjo navzgor v vhodni predal podajalnika dokumentov. Nastavite vodilo tako, da se ravno dotika dokumentov.

Ali

- 2. Pritisnite gumb **Počisti vse** na nadzorni plošči, da prekličete vse prejšnje izbore programiranja.
- 3. Pritisnite gumb **Domača stran storitev**.
- 4. Pritisnite gumb **Internetni faks**.
- 5. Po potrebi izberite zavihek **Internetni faks**. To je običajno aktivni zavihek, ko se odpre storitev internetnega faksiranja.
- 6. Pritisnite gumb **Nov prejemnik ...**.
- 7. S tipkovnico na zaslonu na dotik vnesite e-poštni naslov prejemnika.
	- Število alfanumeričnih znakov, ki jih lahko vnesete, je odvisno od velikosti izbranih znakov. Ko dosežete konec polja za vnos, ne morete dodati več znakov.
	- Če želite izbrisati znake, uporabite gumb za brisanje, **X**.
	- Z gumbom za posebne znake dostopate do posebnih znakov, kot sta \$ in %.
	- Gumbi z ikono v spodnjem levem kotu imajo na voljo znake z naglasnimi znamenji ali dodatne znake. Izberite in pridržite gumb, da si ogledate povezane znake v pojavnem meniju. Izberite želeni znak v pojavnem meniju.
	- Z gumbom **ENG** dostopate do tipkovnic za druge jezike.
- 8. Pritisnite gumb **Dodaj**.
	- Če želite poslati dokument več prejemnikom, vnesite dodatne podrobnosti za posameznega prejemnika in nato znova izberite gumb **Dodaj**, dokler niso dodani vsi prejemniki.
- 9. Po potrebi izberite **Kopija** v spustnem meniju **Za:**, da dodate prejemnika kopije e-pošte. S tipkovnico na zaslonu na dotik vnesite podrobnosti prejemnika, nato izberite gumb **Dodaj**.

Opomba: Izbrati morate vsaj enega naslovnika. Dokumentov ne morete pošiljati zgolj na naslove za kopije (Cc).

- 10. Izberite gumb **Zapri**, da shranite vnesene informacije.
- 11. Izberite želene možnosti.
- 12. Pritisnite gumb **Start** na nadzorni plošči, da skenirate original.
- 13. Odstranite original iz podajalnika dokumentov ali s stekla za dokumente, ko je optično branje končano.
- 14. Na nadzorni plošči naprave pritisnite gumb **Stanje opravila**, da si ogledate seznam opravil in preverite stanje opravila.

#### **Pošiljanje faksa s strežnikom**

Na voljo so tri storitve faksa, ki jih lahko namestite ali vdelate v napravo: faks (vdelani faks), internetni faks in strežniški faks.

Faks s strežnikom optično prebere dokumente in jih pošlje na katero koli vrsto faksa, ki je povezan v telefonsko omrežje. Slike so iz naprave poslane v strežnik za faks neodvisnega proizvajalca, ki jih po telefonskem omrežju prenese na številko faksa po vaši izbiri.

Opomba: To možnost mora omogočiti sistemski skrbnik.

Če je bila na napravi omogočena možnost overjanja ali računovodstva, boste morda morali vnesti podrobnosti za prijavo, da dostopate do funkcij faksa s strežnikom.

1. Dokumente naložite s potiskano stranjo navzgor v vhodni predal podajalnika dokumentov. Nastavite vodilo tako, da se ravno dotika dokumentov.

Ali

- 2. Pritisnite gumb **Počisti vse** na nadzorni plošči, da prekličete vse prejšnje izbore programiranja.
- 3. Pritisnite gumb **Domača stran storitev**.
- 4. Pritisnite gumb **Faks s strežnikom**.
- 5. Po potrebi izberite zavihek **Faks s strežnikom**. To je običajno aktivni zavihek, ko se odpre storitev faksiranja s strežnikom.
- 6. Izberite polje za vnos **Vnesite številko faksa** in s številsko tipkovnico ali tipkovnico na zaslonu na dotik vnesite številko faksa prejemnika.
- 7. Pritisnite gumb **Dodaj**.
	- Če želite poslati dokument več prejemnikom, vnesite dodatne podrobnosti za posameznega prejemnika in nato znova izberite gumb **Dodaj**, dokler niso dodani vsi prejemniki.
- 8. Izberite gumb **Zapri**, da shranite vnesene informacije.
- 9. Izberite želene možnosti.
- 10. Pritisnite gumb **Start** na nadzorni plošči, da skenirate original.
- 11. Odstranite original iz podajalnika dokumentov ali s stekla za dokumente, ko je optično branje končano.
- 12. Na nadzorni plošči naprave pritisnite gumb **Stanje opravila**, da si ogledate seznam opravil in preverite stanje opravila.

## Pošiljanje faksa iz računalnika

#### **Pošiljanje faksa z gonilnikom PostScript**

V napravo lahko tiskate z gonilnikom v računalniku. Na voljo so različni gonilniki Xerox za to napravo, ki podpirajo vse priljubljene operacijske sisteme. Gonilniki Xerox vam omogočajo, da uporabljate specifične funkcije, ki so na voljo v vaši napravi.

Če je v vaši napravi omogočeno overjanje, se boste morda morali prijaviti v napravi, da boste želeli prikazati ali sprostiti svoja opravila.

Če je omogočeno računovodstvo, boste morda morali vnesti podrobnosti za prijavo v gonilniku tiskalnika, preden lahko pošljete svoje opravilo.

Z možnostjo faks v gonilniku tiskalnika lahko pošljete dokument na naslov faksa. To posel se pošlje iz računalnika v napravo enako kot tiskalno opravilo, le da se namesto tiskanja nato po faksu pošlje po telefonski liniji na določeno destinacijo faksa.

Opomba: Za uporabo te funkcije mora vaš sistemski skrbnik namestiti in omogočiti to možnost faksa v napravi.

- 1. Odprite dokument, ki ga boste tiskali. V večini aplikacij izberite gumb **Office** ali pa **Datoteka**, nato pa v meniju Datoteka izberite **Natisni**.
- 2. Vnesite število izvodov, ki jih želite poslati.

Opomba: Tudi če pošiljate faks na več naslovov, vam ni treba izbrati več kot 1 kopije. Če izberete več kot 1 kopijo, se bo dokument v prejemnikovi napravi natisnil več kot enkrat, le naslovna stran se bo natisnila enkrat (če vključite naslovno stran, ki jo ustvarja gonilnik za tiskalnike).

- 3. Izberite gonilnik Xerox PS s seznama gonilnikov.
- 4. Odprite okno Lastnosti gonilnika. Metoda za to je različna glede na aplikacijo, v kateri tiskate. V večini aplikacij Microsoft izberite gumb **Lastnosti** ali **Nastavitve**, da odprete to okno.
- 5. Po potrebi izberite zavihek **Možnosti tiskanja**. To je navadno aktivni zavihek, ko se odpre storitev tiskanja.
- 6. Izberite **Faks** v spustnem meniju **Vrsta posla**.

**Ali**

- Kliknite gumb **Dodaj prejemnika**, da ročno vnesete novega prejemnika.
	- Izberite vnosno polje **Ime** in s tipkovnico vnesite ime prejemnika.
	- Izberite vnosno polje **Številka faksa** in s tipkovnico vnesite številko faksa prejemnika.
	- Po potrebi izberite vnosno polje **Organizacija** in s tipkovnico vnesite ime podjetja prejemnika.
	- Po potrebi izberite vnosno polje **Telefonska številka** in s tipkovnico vnesite telefonsko številko prejemnika.
	- Po potrebi izberite vnosno polje **E-poštni naslov** in s tipkovnico vnesite e-poštni naslov prejemnika.
	- Po potrebi izberite vnosno polje **Nabiralnik** in s tipkovnico vnesite številko poštnega predala prejemnika.
	- Po potrebi izberite prejemnika faksa na seznamu in nato izberite gumb **Shrani**.

Opomba: Podrobnosti prejemnika so shranjene na trdem disku računalnika v osebnem imeniku.

- Kliknite gumb **V redu**.

#### **Ali**

- Kliknite gumb **Dodaj iz imenika**, da dodate prejemnika, ki je shranjen v imeniku.
	- Izberite želeno možnost.
		- **Osebni imenik** prikaže kontakte, ki ste jih dodali v imenik z gonilnikom.
		- **Imenik v skupni rabi** navaja stike, ki ste jih dodali, in stike drugih ljudi. Ta imenik se navadno shranjuje v omrežnem strežniku in ga mora dati na razpolago sistemski skrbnik.
		- Imenik LDAP vsebuje stike v imeniku LDAP (Lightweight Directory Access Protocol). Imenike LDAP navadno vzdržujejo skupine za IT, saj se pogosto uporabljajo kot naslovniki podjetja ter za omrežno overjanje in pooblastitev.
	- Izberite želeni stik na seznamu.
- Če je seznam stikov predolg, kliknite polje za vnos **Iskanje...** in s tipkovnico vnesite podrobnosti stika.
- Kliknite gumb **V redu**, da pregledate rezultate iskanja.
	- Pritisnite gumb **Dodaj**.
	- Kliknite gumb **V redu**.
- 7. Po potrebi izberite več kot enega prejemnika na seznamu prejemnikov tako, da pritisnete in pridržite tipko **Ctrl** v računalniku s sistemom Windows oziroma **Command** v Macih ter nato kliknete vsakega dodatnega prejemnika. Spustite tipko Ctrl oziroma Command, ko ste izbrali vse prejemnike.
- 8. Če želite dodati naslovno stran za opravilo faksiranja, kliknite zavihek **Naslovna stran**.
- 9. Izberite **Natisni naslovno stran** v meniju z možnostmi naslovne strani.
	- Izberite zavihek **Informacije**. To je običajno aktivni zavihek, ko se odpre okno z možnostmi Naslovna stran.
		- Po potrebi izberite vnosno polje **Ime pošiljatelja** in s tipkovnico vnesite svoje ime.
		- Po potrebi izberite vnosno polje **Organizacija pošiljatelja** in s tipkovnico vnesite ime svojega podjetja.
		- Po potrebi izberite vnosno polje **Telefonska številka pošiljatelja** in s tipkovnico vnesite svojo telefonsko številko.
		- Po potrebi izberite vnosno polje **E-poštni naslov pošiljatelja** in s tipkovnico vnesite svoj e-poštni naslov.
		- Po potrebi izberite vnosno polje **Številka faksa pošiljatelja** in s tipkovnico vnesite številko faksa, na katero naj se pošiljajo odgovori.
		- Po potrebi izberite možnost Prejemniki.
			- **Prikaži imena prejemnikov** natisne imena vseh prejemnikov na naslovno stran. Uporabljena imena so imena, ki ste jih vnesli, ko ste dodajali podrobnosti vsakega prejemnika.
			- **Skrij imena prejemnikov** ne natisne imen prejemnikov na naslovni strani.
			- **Prikaži besedilo po meri** doda specifično besedilo, ki ga vnesete kot podrobnosti prejemnika. Ta možnost je uporabna, če pošiljate več kot enemu prejemniku na isto številko, vendar ste številko shranili pod enim samim imenom.
	- Izberite **polje za vnos v meniju Prejemniki** in s tipkovnico vnesite besedilo po meri.
		- Če želite dodati vodni žig za opravilo faksiranja, kliknite zavihek **Slika**.
			- Izberite želeno možnost vodnega žiga.
			- Izberite želeno možnost.
				- **Besedilo** aktivira **vnosno polje** za besedilo, kamor lahko vnašate besedilo. Na voljo so možnosti za izbiro pisave, barve, usmerjenosti in položaja besedila.
				- **Slika** aktivira nastavitve grafike. Kliknite ikono mape, da prebrskate do svoje slike. Na voljo so možnosti za merilo, položaj in svetlost grafike.
- Po potrebi izberite možnost Plasti.
	- **Natisni v ozadju** besedilo naslovne strani natisne čez vodni žig, tako da je lahko del vodnega žiga prekrit.
	- Združi pomeni, da sta besedilo naslovne strani in vaš vodni žig enako opazna.
	- **Natisni v ospredju** besedilo naslovne strani natisne pod vodni žig, tako da je lahko del besedila prekrit.
- Kliknite gumb **V redu**.
- 10. Če želite, da naprava natisne list s potrdilom, uporabi specifično hitrost pošiljanja ali ločljivost, pošilja ob določenem času, uporablja predpono klicanja ali vključi podrobnosti kreditne kartice, kliknite zavihek **Možnosti**.
	- Po potrebi izberite **Natisni potrditveno stran** v meniju Potrditvena stran, da naprava natisne stran, ki navaja, da je bil vaš posel uspešno poslan. Glede na to, kako je sistemski skrbnik konfiguriral napravo, se lahko natisne list z napakami, če opravilo ni uspešno.
	- Po potrebi izberite začetno hitrost prenosa, ki jo zahtevate, v meniju Hitrost pošiljanja.
	- Po potrebi izberite ločljivost v meniju Ločljivost faksa. Višje ločljivosti se dlje prenašajo.
	- Po potrebi izberite čas, ob katerem naj naprava pošlje vaše opravilo, z možnostmi Čas pošiljanja.
	- Po potrebi izberite vnosno polje **Predpona za klicanje** in s tipkovnico vnesite znak, ki naj se izbere pred glavno številko faksa.
	- Po potrebi izberite vnosno polje **Kreditna kartica** in s tipkovnico vnesite številko kreditne kartice.
	- Kliknite gumb **V redu**.
- 11. Kliknite gumb **V redu**, da shranite nastavitve.
- 12. Izberite gumb za potrditev. Ime bo različno glede na aplikacijo, v kateri tiskate. V večini aplikacij izberite gumb **V redu** ali **Natisni**.
- 13. Glede na to, kako je nastavljena vaša naprava, se lahko prikaže zaslon Potrditev faksa s prejemniki faksa za vaše opravilo. Po potrebi za potrditev kliknite gumb **V redu**.

#### **Pošiljanje faksa z gonilnikom PCL**

V napravo lahko tiskate z gonilnikom v računalniku. Na voljo so različni gonilniki Xerox za to napravo, ki podpirajo vse priljubljene operacijske sisteme. Gonilniki Xerox vam omogočajo, da uporabljate specifične funkcije, ki so na voljo v vaši napravi.

Če je v vaši napravi omogočeno overjanje, se boste morda morali prijaviti v napravi, da boste želeli prikazati ali sprostiti svoja opravila.

Če je omogočeno računovodstvo, boste morda morali vnesti podrobnosti za prijavo v gonilniku tiskalnika, preden lahko pošljete svoje opravilo.

Z možnostjo faks v gonilniku tiskalnika lahko pošljete dokument na naslov faksa. To posel se pošlje iz računalnika v napravo enako kot tiskalno opravilo, le da se namesto tiskanja nato po faksu pošlje po telefonski liniji na določeno destinacijo faksa.

Opomba: Za uporabo te funkcije mora vaš sistemski skrbnik namestiti in omogočiti to možnost faksa v napravi.

- 1. Odprite dokument, ki ga boste tiskali. V večini aplikacij izberite gumb **Office** ali pa **Datoteka**, nato pa v meniju Datoteka izberite **Natisni**.
- 2. Vnesite število izvodov, ki jih želite poslati.

Opomba: Tudi če pošiljate faks na več naslovov, vam ni treba izbrati več kot 1 kopije. Če izberete več kot 1 kopijo, se bo dokument v prejemnikovi napravi natisnil več kot enkrat, le naslovna stran se bo natisnila enkrat (če vključite naslovno stran, ki jo ustvarja gonilnik za tiskalnike).

- 3. Izberite gonilnik Xerox PCL na seznamu gonilnikov.
- 4. Odprite okno Lastnosti gonilnika. Metoda za to je različna glede na aplikacijo, v kateri tiskate. V večini aplikacij Microsoft izberite gumb **Lastnosti** ali **Nastavitve**, da odprete to okno.
- 5. Po potrebi izberite zavihek **Možnosti tiskanja**. To je navadno aktivni zavihek, ko se odpre storitev tiskanja.
- 6. Izberite **Faks** v spustnem meniju **Vrsta posla**.

**Ali**

- Kliknite gumb **Dodaj prejemnika**, da ročno vnesete novega prejemnika.
	- Izberite vnosno polje **Ime** in s tipkovnico vnesite ime prejemnika.
	- Izberite vnosno polje **Številka faksa** in s tipkovnico vnesite številko faksa prejemnika.
	- Po potrebi izberite vnosno polje **Organizacija** in s tipkovnico vnesite ime podjetja prejemnika.
	- Po potrebi izberite vnosno polje **Telefonska številka** in s tipkovnico vnesite telefonsko številko prejemnika.
	- Po potrebi izberite vnosno polje **E-poštni naslov** in s tipkovnico vnesite e-poštni naslov prejemnika.
	- Po potrebi izberite vnosno polje **Nabiralnik** in s tipkovnico vnesite številko poštnega predala prejemnika.
	- Po potrebi izberite prejemnika faksa na seznamu in nato izberite gumb **Shrani**.

Opomba: Podrobnosti prejemnika so shranjene na trdem disku računalnika v osebnem imeniku.

- Kliknite gumb **V redu**.

**Ali**

- Kliknite gumb **Dodaj iz imenika**, da dodate prejemnika, ki je shranjen v imeniku.
	- Izberite želeno možnost.
		- **Osebni imenik** prikaže kontakte, ki ste jih dodali v imenik z gonilnikom.
		- **Imenik v skupni rabi** navaja stike, ki ste jih dodali, in stike drugih ljudi. Ta imenik se navadno shranjuje v omrežnem strežniku in ga mora dati na razpolago sistemski skrbnik.
		- **Imenik LDAP** vsebuje stike v imeniku LDAP (Lightweight Directory Access) Protocol). Imenike LDAP navadno vzdržujejo skupine za IT, saj se pogosto uporabljajo kot naslovniki podjetja ter za omrežno overjanje in pooblastitev.
	- Izberite želeni stik na seznamu.
- Če je seznam stikov predolg, kliknite polje za vnos **Iskanje...** in s tipkovnico vnesite podrobnosti stika.
- Kliknite gumb **V redu**, da pregledate rezultate iskanja.
	- Pritisnite gumb **Dodaj**.
	- Kliknite gumb **V redu**.
- 7. Po potrebi izberite več kot enega prejemnika na seznamu prejemnikov tako, da pritisnete in pridržite tipko **Ctrl** v računalniku s sistemom Windows oziroma **Command** v Macih ter nato kliknete vsakega dodatnega prejemnika. Spustite tipko Ctrl oziroma Command, ko ste izbrali vse prejemnike.
- 8. Če želite dodati naslovno stran za opravilo faksiranja, kliknite zavihek **Naslovna stran**.
- 9. Izberite **Natisni naslovno stran** v meniju z možnostmi naslovne strani.
	- Izberite zavihek **Informacije**. To je običajno aktivni zavihek, ko se odpre okno z možnostmi Naslovna stran.
		- Po potrebi izberite vnosno polje **Ime pošiljatelja** in s tipkovnico vnesite svoje ime.
		- Po potrebi izberite vnosno polje **Organizacija pošiljatelja** in s tipkovnico vnesite ime svojega podjetja.
		- Po potrebi izberite vnosno polje **Telefonska številka pošiljatelja** in s tipkovnico vnesite svojo telefonsko številko.
		- Po potrebi izberite vnosno polje **E-poštni naslov pošiljatelja** in s tipkovnico vnesite svoj e-poštni naslov.
		- Po potrebi izberite vnosno polje **Številka faksa pošiljatelja** in s tipkovnico vnesite številko faksa, na katero naj se pošiljajo odgovori.
		- Po potrebi izberite možnost Prejemniki.
			- **Prikaži imena prejemnikov** natisne imena vseh prejemnikov na naslovno stran. Uporabljena imena so imena, ki ste jih vnesli, ko ste dodajali podrobnosti vsakega prejemnika.
			- **Skrij imena prejemnikov** ne natisne imen prejemnikov na naslovni strani.
			- **Prikaži besedilo po meri** doda specifično besedilo, ki ga vnesete kot podrobnosti prejemnika. Ta možnost je uporabna, če pošiljate več kot enemu prejemniku na isto številko, vendar ste številko shranili pod enim samim imenom.
	- Izberite **polje za vnos v meniju Prejemniki** in s tipkovnico vnesite besedilo po meri.
	- Če želite dodati vodni žig za opravilo faksiranja, kliknite zavihek **Slika**.
		- Izberite želeno možnost vodnega žiga.
		- Izberite želeno možnost.
			- **Besedilo** aktivira **vnosno polje** za besedilo, kamor lahko vnašate besedilo. Na voljo so možnosti za izbiro pisave, barve, usmerjenosti in položaja besedila.
			- **Slika** aktivira nastavitve grafike. Kliknite ikono mape, da prebrskate do svoje slike. Na voljo so možnosti za merilo, položaj in svetlost grafike.
		- Po potrebi izberite možnost Plasti.
			- **Natisni v ozadju** besedilo naslovne strani natisne čez vodni žig, tako da je lahko del vodnega žiga prekrit.
			- **Združi** pomeni, da sta besedilo naslovne strani in vaš vodni žig enako opazna.
			- **Natisni v ospredju** besedilo naslovne strani natisne pod vodni žig, tako da je lahko del besedila prekrit.
	- Kliknite gumb **V redu**.
- 10. Če želite, da naprava natisne list s potrdilom, uporabi specifično hitrost pošiljanja ali ločljivost, pošilja ob določenem času, uporablja predpono klicanja ali vključi podrobnosti kreditne kartice, kliknite zavihek **Možnosti**.
	- Po potrebi izberite **Natisni potrditveno stran** v meniju Potrditvena stran, da naprava natisne stran, ki navaja, da je bil vaš posel uspešno poslan. Glede na to, kako je sistemski skrbnik konfiguriral napravo, se lahko natisne list z napakami, če opravilo ni uspešno.
	- Po potrebi izberite začetno hitrost prenosa, ki jo zahtevate, v meniju Hitrost pošiljanja.
	- Po potrebi izberite ločljivost v meniju Ločljivost faksa. Višje ločljivosti se dlje prenašajo.
	- Po potrebi izberite čas, ob katerem naj naprava pošlje vaše opravilo, z možnostmi Čas pošiljanja.
	- Po potrebi izberite vnosno polje **Predpona za klicanje** in s tipkovnico vnesite znak, ki naj se izbere pred glavno številko faksa.
	- Po potrebi izberite vnosno polje **Kreditna kartica** in s tipkovnico vnesite številko kreditne kartice.
	- Kliknite gumb **V redu**.
- 11. Kliknite gumb **V redu**, da shranite nastavitve.
- 12. Izberite gumb za potrditev. Ime bo različno glede na aplikacijo, v kateri tiskate. V večini aplikacij izberite gumb **V redu** ali **Natisni**.
- 13. Glede na to, kako je nastavljena vaša naprava, se lahko prikaže zaslon Potrditev faksa s prejemniki faksa za vaše opravilo. Po potrebi za potrditev kliknite gumb **V redu**.

#### **Pošiljanje faksa z gonilnikom Mac**

V napravo lahko tiskate z gonilnikom v računalniku. Na voljo so različni gonilniki Xerox za to napravo, ki podpirajo vse priljubljene operacijske sisteme. Gonilniki Xerox vam omogočajo, da uporabljate specifične funkcije, ki so na voljo v vaši napravi.

Če je v vaši napravi omogočeno overjanje, se boste morda morali prijaviti v napravi, da boste želeli prikazati ali sprostiti svoja opravila.

Če je omogočeno računovodstvo, boste morda morali vnesti podrobnosti za prijavo v gonilniku tiskalnika, preden lahko pošljete svoje opravilo.

Z možnostjo faks v gonilniku tiskalnika lahko pošljete dokument na naslov faksa. To posel se pošlje iz računalnika v napravo enako kot tiskalno opravilo, le da se namesto tiskanja nato po faksu pošlje po telefonski liniji na določeno destinacijo faksa.

Opomba: Za uporabo te funkcije mora vaš sistemski skrbnik namestiti in omogočiti to možnost faksa v napravi.

- 1. Odprite dokument, ki ga boste tiskali. V večini aplikacij izberite **File** (Datoteka) in nato **Print** (Natisni).
- 2. Vnesite število izvodov, ki jih želite poslati.

Opomba: Tudi če pošiljate faks na več naslovov, vam ni treba izbrati več kot 1 kopije. Če izberete več kot 1 kopijo, se bo dokument v prejemnikovi napravi natisnil več kot enkrat, le naslovna stran se bo natisnila enkrat (če vključite naslovno stran, ki jo ustvarja gonilnik za tiskalnike).

- 3. Izberite gonilnik Xerox na seznamu gonilnikov.
- 4. Izberite **Xerox Features** (Funkcije Xerox) v meniju lastnosti gonilnika ime menija bo različno glede na aplikacijo, iz katere tiskate. Za večino aplikacij izberite spustni meni z imenom Copies and Pages (Kopije in strani) ali z imenom aplikacije.
- 5. Izberite **Papir / Izhod** iz menija za izbor skupine Funkcije Xerox. To je navadno aktivno območje, ko se odpre gonilnik tiskalnika.
- 6. Izberite **Faks** v spustnem meniju **Vrsta posla**.

#### **Ali**

- Kliknite gumb **Dodaj prejemnika**, da ročno vnesete novega prejemnika.
	- Izberite vnosno polje **Ime** in s tipkovnico vnesite ime prejemnika.
	- Izberite vnosno polje **Številka faksa** in s tipkovnico vnesite številko faksa prejemnika.
	- Po potrebi izberite vnosno polje **Organizacija** in s tipkovnico vnesite ime podjetja prejemnika.
	- Po potrebi izberite vnosno polje **Telefonska številka** in s tipkovnico vnesite telefonsko številko prejemnika.
	- Po potrebi izberite vnosno polje **E-poštni naslov** in s tipkovnico vnesite e-poštni naslov prejemnika.
	- Po potrebi izberite vnosno polje **Nabiralnik** in s tipkovnico vnesite številko poštnega predala prejemnika.
	- Po potrebi kliknite potrditveno polje **Shrani v imenik**.

Opomba: Podrobnosti prejemnika so shranjene na trdem disku računalnika v osebnem imeniku.

- Kliknite gumb **V redu**.

**Ali**

- Kliknite gumb **Dodaj iz imenika**, da dodate prejemnika, ki je shranjen v imeniku. - Izberite želeni stik na seznamu.
- Če je seznam stikov predolg, kliknite polje za vnos **Iskanje...** in s tipkovnico vnesite podrobnosti stika.
- Kliknite gumb **V redu**, da pregledate rezultate iskanja.
	- Pritisnite gumb **Dodaj**.
	- Po potrebi izberite več kot enega prejemnika na seznamu prejemnikov tako, da pritisnete in pridržite tipko **Ctrl** v računalniku s sistemom Windows oziroma **Command** v Macih ter nato kliknete vsakega dodatnega prejemnika. Spustite tipko Ctrl oziroma Command, ko ste izbrali vse prejemnike.
	- Kliknite gumb **V redu**.
- 7. Če želite dodati naslovno stran za opravilo faksiranja, kliknite zavihek **Naslovna stran**.
- 8. Izberite **Natisni naslovno stran** v meniju z možnostmi naslovne strani.
	- Kliknite gumb **Opombe naslovne strani**.
		- Kliknite vnosno polje **Opombe naslovne strani** in s tipkovnico vnesite opombo.
		- Kliknite gumb **V redu**.
	- Kliknite gumb **Informacije o pošiljatelju**.
		- Po potrebi izberite vnosno polje **Ime pošiljatelja** in s tipkovnico vnesite svoje ime.
		- Po potrebi izberite vnosno polje **Organizacija pošiljatelja** in s tipkovnico vnesite ime svojega podjetja.
		- Po potrebi izberite vnosno polje **E-poštni naslov pošiljatelja** in s tipkovnico vnesite svoj e-poštni naslov.
		- Po potrebi izberite vnosno polje **Telefonska številka pošiljatelja** in s tipkovnico vnesite svojo telefonsko številko.
		- Po potrebi izberite vnosno polje **Številka faksa pošiljatelja** in s tipkovnico vnesite številko faksa, na katero naj se pošiljajo odgovori.
		- Kliknite gumb **V redu**.
	- Kliknite gumb **Informacije o prejemniku**.
		- Po potrebi izberite možnost Prejemniki.
			- **Prikaži imena prejemnikov** natisne imena vseh prejemnikov na naslovno stran. Uporabljena imena so imena, ki ste jih vnesli, ko ste dodajali podrobnosti vsakega prejemnika.
			- **Prikaži besedilo po meri** doda specifično besedilo, ki ga vnesete kot podrobnosti prejemnika. Ta možnost je uporabna, če pošiljate več kot enemu prejemniku na isto številko, vendar ste številko shranili pod enim samim imenom.
	- Izberite **polje za vnos v meniju Prejemniki** in s tipkovnico vnesite besedilo po meri.
		- Kliknite gumb **V redu**.
		- Kliknite gumb **V redu**.
- 9. Po potrebi izberite možnost slike za naslovno stran.
	- **Novo** doda novo sliko.
	- **Besedilo** doda besedilno naslovno stran.
	- **Slika** doda sliko na naslovno stran.
	- Kliknite gumb **V redu**.
- 10. Izberite želeno velikost papirja v meniju**Velikost papirja naslovne strani**.
- 11. Če želite, da naprava natisne list s potrdilom, uporabi specifično hitrost pošiljanja ali ločljivost, pošilja ob določenem času, uporablja predpono klicanja ali vključi podrobnosti kreditne kartice, kliknite zavihek **Možnosti**.
	- Po potrebi izberite **Natisni potrditveno stran** v meniju Potrditvena stran, da naprava natisne stran, ki navaja, da je bil vaš posel uspešno poslan. Glede na to, kako je sistemski skrbnik konfiguriral napravo, se lahko natisne list z napakami, če opravilo ni uspešno.
	- Po potrebi izberite začetno hitrost prenosa, ki jo zahtevate, v meniju Hitrost pošiljanja.
	- Po potrebi izberite ločljivost v meniju Ločljivost faksa. Višje ločljivosti se dlje prenašajo.
	- Po potrebi izberite čas, ob katerem naj naprava pošlje vaše opravilo, z možnostmi Čas pošiljanja.
	- Po potrebi izberite vnosno polje **Možnosti klicanja** in s tipkovnico vnesite znak, ki naj se izbere pred glavno številko faksa.
	- Po potrebi izberite vnosno polje **Kreditna kartica** in s tipkovnico vnesite številko kreditne kartice.
	- Kliknite gumb **V redu**.
- 12. Izberite gumb za potrditev. Ime bo različno glede na aplikacijo, v kateri tiskate. V večini aplikacij izberite gumb **V redu** ali **Natisni**.
- 13. Glede na to, kako je nastavljena vaša naprava, se lahko prikaže zaslon Potrditev faksa s prejemniki faksa za vaše opravilo. Po potrebi za potrditev kliknite gumb **V redu**.

#### **Pošiljanje faksa z gonilnikom XPS**

V napravo lahko tiskate z gonilnikom v računalniku. Na voljo so različni gonilniki Xerox za to napravo, ki podpirajo vse priljubljene operacijske sisteme. Gonilniki Xerox vam omogočajo, da uporabljate specifične funkcije, ki so na voljo v vaši napravi.

Če je v vaši napravi omogočeno overjanje, se boste morda morali prijaviti v napravi, da boste želeli prikazati ali sprostiti svoja opravila.

Če je omogočeno računovodstvo, boste morda morali vnesti podrobnosti za prijavo v gonilniku tiskalnika, preden lahko pošljete svoje opravilo.

Opomba: Če želite natisniti dokument XPS, mora imeti vaša naprava nameščeno izbirno funkcijo XPS.

Z možnostjo faks v gonilniku tiskalnika lahko pošljete dokument na naslov faksa. To posel se pošlje iz računalnika v napravo enako kot tiskalno opravilo, le da se namesto tiskanja nato po faksu pošlje po telefonski liniji na določeno destinacijo faksa.

Opomba: Za uporabo te funkcije mora vaš sistemski skrbnik namestiti in omogočiti to možnost faksa v napravi.

- 1. Odprite dokument, ki ga boste tiskali. V večini aplikacij izberite gumb **Office** ali pa **Datoteka**, nato pa v meniju Datoteka izberite **Natisni**.
- 2. Vnesite število izvodov, ki jih želite poslati.

Opomba: Tudi če pošiljate faks na več naslovov, vam ni treba izbrati več kot 1 kopije. Če izberete več kot 1 kopijo, se bo dokument v prejemnikovi napravi natisnil več kot enkrat, le naslovna stran se bo natisnila enkrat (če vključite naslovno stran, ki jo ustvarja gonilnik za tiskalnike).

- 3. Izberite gonilnik Xerox XPS na seznamu gonilnikov.
- 4. Odprite okno Lastnosti gonilnika. Metoda za to je različna glede na aplikacijo, v kateri tiskate. V večini aplikacij Microsoft izberite gumb **Lastnosti** ali **Nastavitve**, da odprete to okno.
- 5. Po potrebi izberite zavihek **Možnosti tiskanja**. To je navadno aktivni zavihek, ko se odpre storitev tiskanja.

6. Izberite **Faks** v spustnem meniju **Vrsta posla**.

#### **Ali**

- Kliknite gumb **Dodaj prejemnika**, da ročno vnesete novega prejemnika.
	- Izberite vnosno polje **Ime** in s tipkovnico vnesite ime prejemnika.
	- Izberite vnosno polje **Številka faksa** in s tipkovnico vnesite številko faksa prejemnika.
	- Po potrebi izberite vnosno polje **Organizacija** in s tipkovnico vnesite ime podjetja prejemnika.
	- Po potrebi izberite vnosno polje **Telefonska številka** in s tipkovnico vnesite telefonsko številko prejemnika.
	- Po potrebi izberite vnosno polje **E-poštni naslov** in s tipkovnico vnesite e-poštni naslov prejemnika.
	- Po potrebi izberite vnosno polje **Nabiralnik** in s tipkovnico vnesite številko poštnega predala prejemnika.
	- Po potrebi izberite prejemnika faksa na seznamu in nato izberite gumb **Shrani**.

Opomba: Podrobnosti prejemnika so shranjene na trdem disku računalnika v osebnem imeniku.

- Kliknite gumb **V redu**.

#### **Ali**

- Kliknite gumb **Dodaj iz imenika**, da dodate prejemnika, ki je shranjen v imeniku.
	- Izberite želeno možnost.
		- **Osebni imenik** prikaže kontakte, ki ste jih dodali v imenik z gonilnikom.
		- **Imenik v skupni rabi** navaja stike, ki ste jih dodali, in stike drugih ljudi. Ta imenik se navadno shranjuje v omrežnem strežniku in ga mora dati na razpolago sistemski skrbnik.
		- Imenik LDAP vsebuje stike v imeniku LDAP (Lightweight Directory Access Protocol). Imenike LDAP navadno vzdržujejo skupine za IT, saj se pogosto uporabljajo kot naslovniki podjetja ter za omrežno overjanje in pooblastitev.
	- Izberite želeni stik na seznamu.
- Če je seznam stikov predolg, kliknite polje za vnos **Iskanje...** in s tipkovnico vnesite podrobnosti stika.
- Kliknite gumb **V redu**, da pregledate rezultate iskanja.
	- Pritisnite gumb **Dodaj**.
	- Kliknite gumb **V redu**.
- 7. Po potrebi izberite več kot enega prejemnika na seznamu prejemnikov tako, da pritisnete in pridržite tipko **Ctrl** v računalniku s sistemom Windows oziroma **Command** v Macih ter nato kliknete vsakega dodatnega prejemnika. Spustite tipko Ctrl oziroma Command, ko ste izbrali vse prejemnike.
- 8. Če želite dodati naslovno stran za opravilo faksiranja, kliknite zavihek **Naslovna stran**.
- 9. Izberite **Natisni naslovno stran** v meniju z možnostmi naslovne strani.
	- Izberite zavihek **Informacije**. To je običajno aktivni zavihek, ko se odpre okno z možnostmi Naslovna stran.
		- Po potrebi izberite vnosno polje **Ime pošiljatelja** in s tipkovnico vnesite svoje ime.
		- Po potrebi izberite vnosno polje **Organizacija pošiljatelja** in s tipkovnico vnesite ime svojega podjetja.
		- Po potrebi izberite vnosno polje **Telefonska številka pošiljatelja** in s tipkovnico vnesite svojo telefonsko številko.
		- Po potrebi izberite vnosno polje **E-poštni naslov pošiljatelja** in s tipkovnico vnesite svoj e-poštni naslov.
		- Po potrebi izberite vnosno polje **Številka faksa pošiljatelja** in s tipkovnico vnesite številko faksa, na katero naj se pošiljajo odgovori.
- Po potrebi izberite možnost Prejemniki.
	- **Prikaži imena prejemnikov** natisne imena vseh prejemnikov na naslovno stran. Uporabljena imena so imena, ki ste jih vnesli, ko ste dodajali podrobnosti vsakega prejemnika.
	- **Skrij imena prejemnikov** ne natisne imen prejemnikov na naslovni strani.
	- **Prikaži besedilo po meri** doda specifično besedilo, ki ga vnesete kot podrobnosti prejemnika. Ta možnost je uporabna, če pošiljate več kot enemu prejemniku na isto številko, vendar ste številko shranili pod enim samim imenom.
- Izberite **polje za vnos v meniju Prejemniki** in s tipkovnico vnesite besedilo po meri.
- Če želite dodati vodni žig za opravilo faksiranja, kliknite zavihek **Slika**.
	- Izberite želeno možnost vodnega žiga.
	- Izberite želeno možnost.
		- **Besedilo** aktivira **vnosno polje** za besedilo, kamor lahko vnašate besedilo. Na voljo so možnosti za izbiro pisave, barve, usmerjenosti in položaja besedila.
		- **Slika** aktivira nastavitve grafike. Kliknite ikono mape, da prebrskate do svoje slike. Na voljo so možnosti za merilo, položaj in svetlost grafike.
	- Po potrebi izberite možnost Plasti.
		- **Natisni v ozadju** besedilo naslovne strani natisne čez vodni žig, tako da je lahko del vodnega žiga prekrit.
		- Združi pomeni, da sta besedilo naslovne strani in vaš vodni žig enako opazna.
		- **Natisni v ospredju** besedilo naslovne strani natisne pod vodni žig, tako da je lahko del besedila prekrit.
- Kliknite gumb **V redu**.
- 10. Če želite, da naprava natisne list s potrdilom, uporabi specifično hitrost pošiljanja ali ločljivost, pošilja ob določenem času, uporablja predpono klicanja ali vključi podrobnosti kreditne kartice, kliknite zavihek **Možnosti**.
	- Po potrebi izberite **Natisni potrditveno stran** v meniju Potrditvena stran, da naprava natisne stran, ki navaja, da je bil vaš posel uspešno poslan. Glede na to, kako je sistemski skrbnik konfiguriral napravo, se lahko natisne list z napakami, če opravilo ni uspešno.
	- Po potrebi izberite začetno hitrost prenosa, ki jo zahtevate, v meniju Hitrost pošiljanja.
	- Po potrebi izberite ločljivost v meniju Ločljivost faksa. Višje ločljivosti se dlje prenašajo.
	- Po potrebi izberite čas, ob katerem naj naprava pošlje vaše opravilo, z možnostmi Čas pošiljanja.
	- Po potrebi izberite vnosno polje **Predpona za klicanje** in s tipkovnico vnesite znak, ki naj se izbere pred glavno številko faksa.
	- Po potrebi izberite vnosno polje **Kreditna kartica** in s tipkovnico vnesite številko kreditne kartice.
	- Kliknite gumb **V redu**.
- 11. Kliknite gumb **V redu**, da shranite nastavitve.
- 12. Izberite gumb za potrditev. Ime bo različno glede na aplikacijo, v kateri tiskate. V večini aplikacij izberite gumb **V redu** ali **Natisni**.
- 13. Glede na to, kako je nastavljena vaša naprava, se lahko prikaže zaslon Potrditev faksa s prejemniki faksa za vaše opravilo. Po potrebi za potrditev kliknite gumb **V redu**.

## <span id="page-50-0"></span>Uporaba poteka dela optičnega branja

Potek dela optičnega branja pretvori dokumente na papirju v elektronske slike in jih shrani v omrežne cilje za arhiviranje (skladišča).

Pri optičnem branju morate uporabiti predlogo, ki vsebuje naslov cilja za arhiviranje in druge nastavitve optičnega branja, kot je kakovost slike. Pri optičnem branju lahko uredite nastavitve optičnega branja, ne pa cilja arhiviranja.

Opomba: To možnost mora omogočiti sistemski skrbnik.

Če je bila v napravi omogočena možnost overjanja ali računovodstva, boste morda morali vnesti podrobnosti za prijavo, da dostopate do funkcij poteka dela optičnega branja.

1. Dokumente naložite s potiskano stranjo navzgor v vhodni predal podajalnika dokumentov. Nastavite vodilo tako, da se ravno dotika dokumentov.

Ali

Dvignite podajalnik dokumentov. Postavite dokument s potiskano stranjo navzdol na steklo za dokumente in ga poravnajte s puščico v zgornjem levem kotu. Zaprite podajalnik dokumentov.

- 2. Pritisnite gumb **Počisti vse** na nadzorni plošči, da prekličete vse prejšnje izbore programiranja.
- 3. Pritisnite gumb **Domača stran storitev**.
- 4. Na zaslonu za dotik **Potek dela optičnega branja**.

Opomba: Če je sistemski skrbnik dodal obvezna polja v privzeto predlogo, boste morali vnesti zahtevane informacije o dokumentu takoj, ko izberete gumb Potek dela optičnega branja.

- 5. Po potrebi izberite zavihek **Potek dela optičnega branja**. To je običajno aktivni zavihek, ko se odpre storitev poteka dela optičnega branja.
- 6. Izberite vrsto predloge v spustnem meniju **Vse predloge**.
- 7. Po potrebi lahko zagotovite, da so na voljo najnovejše predloge, tako da izberete **Posodobi predloge** na zavihku **Dodatne nastavitve**.
- 8. Izberite želeno predlogo.
- 9. Izberite želene možnosti.
- 10. Pritisnite gumb **Start** na nadzorni plošči, da skenirate original.
- 11. Odstranite original iz podajalnika dokumentov ali s stekla za dokumente, ko je optično branje končano.
- 12. Na nadzorni plošči naprave pritisnite gumb **Stanje opravila**, da si ogledate seznam opravil in preverite stanje opravila.

## <span id="page-51-0"></span>Pošiljanje e-pošte

S funkcijo e-pošte lahko optično preberete slike in jih pošljete prejemniku kot priponko v e-pošti.

Opomba: To možnost mora omogočiti sistemski skrbnik.

Če je bila v napravi omogočena možnost overjanja ali računovodstva, boste morda morali vnesti podrobnosti za prijavo, da dostopate do funkcij e-pošte.

1. Dokumente naložite s potiskano stranjo navzgor v vhodni predal podajalnika dokumentov. Nastavite vodilo tako, da se ravno dotika dokumentov.

Ali

Dvignite podajalnik dokumentov. Postavite dokument s potiskano stranjo navzdol na steklo za dokumente in ga poravnajte s puščico v zgornjem levem kotu. Zaprite podajalnik dokumentov.

- 2. Pritisnite gumb **Počisti vse** na nadzorni plošči, da prekličete vse prejšnje izbore programiranja.
- 3. Pritisnite gumb **Domača stran storitev**.
- 4. Izberite gumb **E-pošta** na zaslonu na dotik.
- 5. Po potrebi izberite zavihek **E-pošta**. To je običajno aktivni zavihek, ko se odpre storitev e-pošte.
- 6. Pritisnite gumb **Nov prejemnik ...**.
- 7. S tipkovnico na zaslonu na dotik vnesite e-poštni naslov prejemnika.
	- Število alfanumeričnih znakov, ki jih lahko vnesete, je odvisno od velikosti izbranih znakov. Ko dosežete konec polja za vnos, ne morete dodati več znakov.
	- Če želite izbrisati znake, uporabite gumb za brisanje, **X**.
	- Z gumbom za posebne znake dostopate do posebnih znakov, kot sta \$ in %.
	- Gumbi z ikono v spodnjem levem kotu imajo na voljo znake z naglasnimi znamenji ali dodatne znake. Izberite in pridržite gumb, da si ogledate povezane znake v pojavnem meniju. Izberite želeni znak v pojavnem meniju.

Opomba: Če je omogočeno šifriranje e-pošte, lahko e-pošto pošiljate samo prejemnikom z veljavnim potrdilom za šifriranje. Šifriranje zagotavlja, da sporočila ne more prebrati nihče, razen prejemnika, ki mu je namenjeno. Poleg tega lahko z omogočenim podpisovanjem e-pošte prejemnik zagotovi, da je sporočilo dejansko prišlo od osebe, ki je označena kot pošiljatelj.

- 8. Pritisnite gumb **Dodaj**.
	- Če želite poslati dokument več prejemnikom, vnesite dodatne podrobnosti za posameznega prejemnika in nato znova izberite gumb **Dodaj**, dokler niso dodani vsi prejemniki.
- 9. Po potrebi izberite **Kopija** v spustnem meniju **Za:**, da dodate prejemnika kopije e-pošte. S tipkovnico na zaslonu na dotik vnesite podrobnosti prejemnika, nato izberite gumb **Dodaj**.

Opomba: Izbrati morate vsaj enega naslovnika. Dokumentov ne morete pošiljati zgolj na naslove za kopije (Cc).

- 10. Izberite gumb **Zapri**, da shranite vnesene informacije.
- 11. Po potrebi izberite gumb **Od...** in s tipkovnico na zaslonu na dotik vnesite ali uredite naslov pošiljatelja za e-pošto.

Opomba: Sistemski skrbnik bo morda zaklenil gumb Od, da bi preprečil spreminjanje naslova pošiljatelja.

- Izberite gumb **V redu**.
- 12. Po potrebi izberite gumb **Zadeva ...** in s tipkovnico na zaslonu na dotik vnesite ali uredite naslov pošiljatelja za e-pošto.
- Izberite gumb **V redu**.
- 13. Po potrebi izberite gumb **Ime datoteke** in s tipkovnico na zaslon na dotik vnesite ime datoteke, ki je ustvarjena iz skeniranega dokumenta. Če se odločite, da ne vnesete imena, bo uporabljeno privzeto ime, ki ga je vnesel sistemski skrbnik.
	- Izberite gumb **V redu**.
- 14. Izberite želene možnosti.
- 15. Pritisnite gumb **Start** na nadzorni plošči, da skenirate original.
- 16. Odstranite original iz podajalnika dokumentov ali s stekla za dokumente, ko je optično branje zaključeno. Opravilo se premakne na seznam poslov, ki so pripravljeni na obdelavo.
- 17. Na nadzorni plošči naprave pritisnite gumb **Stanje opravila**, da si ogledate seznam opravil in preverite stanje opravila.

## <span id="page-52-0"></span>Shranjena opravila

### Shranjevanje opravil

#### **Shranjevanje opravil z gonilnikom PostScript**

V napravo lahko tiskate z gonilnikom v računalniku. Na voljo so različni gonilniki Xerox za to napravo, ki podpirajo vse priljubljene operacijske sisteme. Gonilniki Xerox vam omogočajo, da uporabljate specifične funkcije, ki so na voljo v vaši napravi.

Če je v vaši napravi omogočeno overjanje, se boste morda morali prijaviti v napravi, da boste želeli prikazati ali sprostiti svoja opravila.

Če je omogočeno računovodstvo, boste morda morali vnesti podrobnosti za prijavo v gonilniku tiskalnika, preden lahko pošljete svoje opravilo.

Z možnostjo Shranjeno opravilo shranite opravilo na trdi disk naprave, tako da ga lahko na zahtevo natisnete ali pa ga natisnete iz internetnih storitev.

Opomba: Sistemski skrbnik mora omogočiti funkcijo shranjevanja opravil v gonilniku tiskalnika, preden lahko uporabite možnost Shranjeno opravilo. Če lahko posodobite lastne nastavitve gonilnika, lahko to funkcijo najdete tako, da odprete okno gonilnika, z desnim gumbom kliknete gonilnik ter izberete Lastnosti tiskalnika in nato zavihek Konfiguracija. V spustnem meniju nastavite stanje modula za shranjevanje opravil na območju Možnosti za namestitev na Nameščeno.

Glejte vodnik za sistemskega skrbnika za več informacij.

- 1. Odprite dokument, ki ga boste tiskali. V večini aplikacij izberite gumb **Office** ali pa **Datoteka**, nato pa v meniju Datoteka izberite **Natisni**.
- 2. Vnesite število izvodov. Glede na aplikacijo, ki jo uporabljate, boste morda lahko izbrali tudi obseg strani in druge izbire glede tiskanja.
- 3. Izberite gonilnik Xerox PS s seznama gonilnikov.
- 4. Odprite okno Lastnosti gonilnika. Metoda za to je različna glede na aplikacijo, v kateri tiskate. V večini aplikacij Microsoft izberite gumb **Lastnosti** ali **Nastavitve**, da odprete to okno.
- 5. Po potrebi izberite zavihek **Možnosti tiskanja**. To je navadno aktivni zavihek, ko se odpre storitev tiskanja.
- 6. Izberite **Shranjeno opravilo** v spustnem meniju **Vrsta opravila**.
- 7. Izberite vnosno polje **Ime opravila** in s tipkovnico vnesite ime opravila.
	- Izberite **Uporabi ime dokumenta** v spustnem meniju **Ime opravila**, da shranite opravilo z istim imenom, kot ga ima izvirnik.
- 8. Izberite mapo, kamor naj se shrani opravilo, v meniju **Shrani na**.
	- Če se zahtevana mapa ne prikaže, lahko s tipkovnico vnesete ime mape, kamor naj se shrani opravilo. V privzeto javno mapo lahko opravila shranjujejo vsi uporabniki.
- 9. Po potrebi izberite potrditveno polje **Natisni in shrani**, da natisnete dokument. Če ne potrdite tega polja, bo vaše opravilo shranjeno, ne bo pa natisnjeno.
- 10. Po potrebi izberite izbirni gumb **Zasebno**, da dokument zaščitite z geslom.
	- Kliknite polje za vnos **Geslo** in s tipkovnico vnesite od 4- do 10-mestno geslo.

Opomba: Če želite sprostiti opravilo, morate vnesti to geslo s številsko tipkovnico na nadzorni plošči naprave. Uporabljajte samo številke in izberite geslo, ki si ga boste zapomnili, drugi pa ga težko uganejo.

- Kliknite polje za vnos **Potrditev gesla** in s tipkovnico znova vnesite od 4- do 10-mestno geslo.
- 11. Kliknite gumb **V redu**.
- 12. Izberite želene možnosti.
- 13. Kliknite gumb **V redu**, da shranite nastavitve.
- 14. Izberite gumb za potrditev. Ime bo različno glede na aplikacijo, v kateri tiskate. V večini aplikacij izberite gumb **V redu** ali **Natisni**.

#### **Shranjevanje opravil z gonilnikom PCL**

V napravo lahko tiskate z gonilnikom v računalniku. Na voljo so različni gonilniki Xerox za to napravo, ki podpirajo vse priljubljene operacijske sisteme. Gonilniki Xerox vam omogočajo, da uporabljate specifične funkcije, ki so na voljo v vaši napravi.

Če je v vaši napravi omogočeno overjanje, se boste morda morali prijaviti v napravi, da boste želeli prikazati ali sprostiti svoja opravila.

Če je omogočeno računovodstvo, boste morda morali vnesti podrobnosti za prijavo v gonilniku tiskalnika, preden lahko pošljete svoje opravilo.

Z možnostjo Shranjeno opravilo shranite opravilo na trdi disk naprave, tako da ga lahko na zahtevo natisnete ali pa ga natisnete iz internetnih storitev.

Opomba: Sistemski skrbnik mora omogočiti funkcijo shranjevanja opravil v gonilniku tiskalnika, preden lahko uporabite možnost Shranjeno opravilo. Če lahko posodobite lastne nastavitve gonilnika, lahko to funkcijo najdete tako, da odprete okno gonilnika, z desnim gumbom kliknete gonilnik ter izberete Lastnosti tiskalnika in nato zavihek Konfiguracija. V spustnem meniju nastavite stanje modula za shranjevanje opravil na območju Možnosti za namestitev na Nameščeno.

Glejte vodnik za sistemskega skrbnika za več informacij.

- 1. Odprite dokument, ki ga boste tiskali. V večini aplikacij izberite gumb **Office** ali pa **Datoteka**, nato pa v meniju Datoteka izberite **Natisni**.
- 2. Vnesite število izvodov. Glede na aplikacijo, ki jo uporabljate, boste morda lahko izbrali tudi obseg strani in druge izbire glede tiskanja.
- 3. Izberite gonilnik Xerox PS s seznama gonilnikov.
- 4. Odprite okno Lastnosti gonilnika. Metoda za to je različna glede na aplikacijo, v kateri tiskate. V večini aplikacij Microsoft izberite gumb **Lastnosti** ali **Nastavitve**, da odprete to okno.
- 5. Po potrebi izberite zavihek **Možnosti tiskanja**. To je navadno aktivni zavihek, ko se odpre storitev tiskanja.
- 6. Izberite **Shranjeno opravilo** v spustnem meniju **Vrsta opravila**.
- 7. Izberite vnosno polje **Ime opravila** in s tipkovnico vnesite ime opravila.
	- Izberite **Uporabi ime dokumenta** v spustnem meniju **Ime opravila**, da shranite opravilo z istim imenom, kot ga ima izvirnik.
- 8. Izberite mapo, kamor naj se shrani opravilo, v meniju **Shrani na**.
	- Če se zahtevana mapa ne prikaže, lahko s tipkovnico vnesete ime mape, kamor naj se shrani opravilo. V privzeto javno mapo lahko opravila shranjujejo vsi uporabniki.
- 9. Po potrebi izberite potrditveno polje **Natisni in shrani**, da natisnete dokument. Če ne potrdite tega polja, bo vaše opravilo shranjeno, ne bo pa natisnjeno.
- 10. Po potrebi izberite izbirni gumb **Zasebno**, da dokument zaščitite z geslom.
	- Kliknite polje za vnos **Geslo** in s tipkovnico vnesite od 4- do 10-mestno geslo.

Opomba: Če želite sprostiti opravilo, morate vnesti to geslo s številsko tipkovnico na nadzorni plošči naprave. Uporabljajte samo številke in izberite geslo, ki si ga boste zapomnili, drugi pa ga težko uganejo.

- Kliknite polje za vnos **Potrditev gesla** in s tipkovnico znova vnesite od 4- do 10-mestno geslo.
- 11. Kliknite gumb **V redu**.
- 12. Izberite želene možnosti.
- 13. Kliknite gumb **V redu**, da shranite nastavitve.
- 14. Izberite gumb za potrditev. Ime bo različno glede na aplikacijo, v kateri tiskate. V večini aplikacij izberite gumb **V redu** ali **Natisni**.

#### **Shranjevanje opravil z gonilnikom Mac**

V napravo lahko tiskate z gonilnikom v računalniku. Na voljo so različni gonilniki Xerox za to napravo, ki podpirajo vse priljubljene operacijske sisteme. Gonilniki Xerox vam omogočajo, da uporabljate specifične funkcije, ki so na voljo v vaši napravi.

Če je v vaši napravi omogočeno overjanje, se boste morda morali prijaviti v napravi, da boste želeli prikazati ali sprostiti svoja opravila.

Če je omogočeno računovodstvo, boste morda morali vnesti podrobnosti za prijavo v gonilniku tiskalnika, preden lahko pošljete svoje opravilo.

Z možnostjo Shranjeno opravilo shranite opravilo na trdi disk naprave, tako da ga lahko na zahtevo natisnete ali pa ga natisnete iz internetnih storitev.

Opomba: Sistemski skrbnik mora omogočiti funkcijo shranjevanja opravil v gonilniku tiskalnika, preden lahko uporabite možnost Shranjeno opravilo. Če lahko posodobite lastne nastavitve gonilnika, lahko to funkcijo najdete tako, da odprete okno gonilnika, z desnim gumbom kliknete gonilnik ter izberete Lastnosti tiskalnika in nato zavihek Konfiguracija. V spustnem meniju nastavite stanje modula za shranjevanje opravil na območju Možnosti za namestitev na Nameščeno.

- 1. Odprite dokument, ki ga boste tiskali. V večini aplikacij izberite **File** (Datoteka) in nato **Print** (Natisni).
- 2. Vnesite število izvodov. Glede na aplikacijo, ki jo uporabljate, boste morda lahko izbrali tudi obseg strani in druge izbire glede tiskanja.
- 3. Izberite gonilnik Xerox na seznamu gonilnikov.
- 4. Izberite **Xerox Features** (Funkcije Xerox) v meniju lastnosti gonilnika ime menija bo različno glede na aplikacijo, iz katere tiskate. Za večino aplikacij izberite spustni meni z imenom Copies and Pages (Kopije in strani) ali z imenom aplikacije.
- 5. Izberite **Papir / Izhod** iz menija za izbor skupine Funkcije Xerox. To je navadno aktivno območje, ko se odpre gonilnik tiskalnika.
- 6. Izberite **Shranjeno opravilo** v spustnem meniju **Vrsta opravila**.
- 7. Izberite vnosno polje **Ime opravila** in s tipkovnico vnesite ime opravila.
	- Izberite **Uporabi ime dokumenta** v spustnem meniju **Ime opravila**, da shranite opravilo z istim imenom, kot ga ima izvirnik.
- 8. V spustnem meniju **Mapa** izberite mapo, kamor naj se shrani opravilo.
	- Če se zahtevana mapa ne prikaže, lahko s tipkovnico vnesete ime mape, kamor naj se shrani opravilo. V privzeto javno mapo lahko opravila shranjujejo vsi uporabniki.
- 9. Po potrebi izberite gumb **Natisni in shrani**. Če je izbran gumb **Shrani**, bo opravilo shranjeno, ne bo pa natisnjeno.
- 10. Po potrebi izberite gumb **Zasebno**, da dokument zaščitite z geslom.
	- Kliknite polje za vnos **Geslo** in s tipkovnico vnesite od 4- do 10-mestno geslo.

Opomba: Če želite sprostiti opravilo, morate vnesti to geslo s številsko tipkovnico na nadzorni plošči naprave. Uporabljajte samo številke in izberite geslo, ki si ga boste zapomnili, drugi pa ga težko uganejo.

- Kliknite polje za vnos **Potrditev gesla** in s tipkovnico znova vnesite od 4- do 10-mestno geslo.
- 11. Kliknite gumb **V redu**.
- 12. Izberite želene možnosti.
- 13. Izberite gumb za potrditev. Ime bo različno glede na aplikacijo, v kateri tiskate. V večini aplikacij izberite gumb **V redu** ali **Natisni**.

#### **Shranjevanje opravil z gonilnikom XPS**

V napravo lahko tiskate z gonilnikom v računalniku. Na voljo so različni gonilniki Xerox za to napravo, ki podpirajo vse priljubljene operacijske sisteme. Gonilniki Xerox vam omogočajo, da uporabljate specifične funkcije, ki so na voljo v vaši napravi.

Če je v vaši napravi omogočeno overjanje, se boste morda morali prijaviti v napravi, da boste želeli prikazati ali sprostiti svoja opravila.

Če je omogočeno računovodstvo, boste morda morali vnesti podrobnosti za prijavo v gonilniku tiskalnika, preden lahko pošljete svoje opravilo.

Opomba: Če želite natisniti dokument XPS, mora imeti vaša naprava nameščeno izbirno funkcijo XPS.

Z možnostjo Shranjeno opravilo shranite opravilo na trdi disk naprave, tako da ga lahko na zahtevo natisnete ali pa ga natisnete iz internetnih storitev.

Opomba: Sistemski skrbnik mora omogočiti funkcijo shranjevanja opravil v gonilniku tiskalnika, preden lahko uporabite možnost Shranjeno opravilo. Če lahko posodobite lastne nastavitve gonilnika, lahko to funkcijo najdete tako, da odprete okno gonilnika, z desnim gumbom kliknete gonilnik ter izberete Lastnosti tiskalnika in nato zavihek Konfiguracija. V spustnem meniju nastavite stanje modula za shranjevanje opravil na območju Možnosti za namestitev na Nameščeno.

Glejte vodnik za sistemskega skrbnika za več informacij.

- 1. Odprite dokument, ki ga boste tiskali. V večini aplikacij izberite gumb **Office** ali pa **Datoteka**, nato pa v meniju Datoteka izberite **Natisni**.
- 2. Vnesite število izvodov. Glede na aplikacijo, ki jo uporabljate, boste morda lahko izbrali tudi obseg strani in druge izbire glede tiskanja.
- 3. Izberite gonilnik Xerox XPS na seznamu gonilnikov.
- 4. Odprite okno Lastnosti gonilnika. Metoda za to je različna glede na aplikacijo, v kateri tiskate. V večini aplikacij Microsoft izberite gumb **Lastnosti** ali **Nastavitve**, da odprete to okno.
- 5. Po potrebi izberite zavihek **Možnosti tiskanja**. To je navadno aktivni zavihek, ko se odpre storitev tiskanja.
- 6. Izberite **Shranjeno opravilo** v spustnem meniju **Vrsta opravila**.
- 7. Izberite vnosno polje **Ime opravila** in s tipkovnico vnesite ime opravila.
	- Izberite **Uporabi ime dokumenta** v spustnem meniju **Ime opravila**, da shranite opravilo z istim imenom, kot ga ima izvirnik.
- 8. Izberite mapo, kamor naj se shrani opravilo, v meniju **Shrani na**.
	- Če se zahtevana mapa ne prikaže, lahko s tipkovnico vnesete ime mape, kamor naj se shrani opravilo. V privzeto javno mapo lahko opravila shranjujejo vsi uporabniki.
- 9. Po potrebi izberite potrditveno polje **Natisni in shrani**, da natisnete dokument. Če ne potrdite tega polja, bo vaše opravilo shranjeno, ne bo pa natisnjeno.
- 10. Po potrebi izberite izbirni gumb **Zasebno**, da dokument zaščitite z geslom.
	- Kliknite polje za vnos **Geslo** in s tipkovnico vnesite od 4- do 10-mestno geslo.

Opomba: Če želite sprostiti opravilo, morate vnesti to geslo s številsko tipkovnico na nadzorni plošči naprave. Uporabljajte samo številke in izberite geslo, ki si ga boste zapomnili, drugi pa ga težko uganejo.

- Kliknite polje za vnos **Potrditev gesla** in s tipkovnico znova vnesite od 4- do 10-mestno geslo.
- 11. Kliknite gumb **V redu**.
- 12. Izberite želene možnosti.
- 13. Kliknite gumb **V redu**, da shranite nastavitve.
- 14. Izberite gumb za potrditev. Ime bo različno glede na aplikacijo, v kateri tiskate. V večini aplikacij izberite gumb **V redu** ali **Natisni**.

## Tiskanje shranjenih opravil?

#### **Tiskanje shranjenega opravila s funkcijo tiskanja iz pomnilnika**

Funkcija tiskanja iz pomnilnika natisne opravila, ki so bila shranjeni v napravi ali na ključku USB. To je uporabna funkcija, če imate dokumente, ki jih morate redno tiskati.

Opomba: To možnost mora omogočiti sistemski skrbnik.

Če je bila v napravi omogočena možnost overjanja ali računovodstva, boste morda morali vnesti podrobnosti za prijavo, da dostopate do funkcij tiskanja iz pomnilnika.

S funkcijo tiskanja iz shranjenih opravil tiskajte opravila, ki so bila shranjena v mapi v napravi s funkcijo shranjevanja opravil.

Shranjena opravila so dokumenti, ki so poslani v napravo in shranjeni za prihodnjo rabo. Do shranjenih opravil lahko dostopate in jih tiskate na napravi ali v internetnih storitvah.

- 1. Pritisnite gumb **Počisti vse** na nadzorni plošči, da prekličete vse prejšnje izbore programiranja.
- 2. Pritisnite gumb **Domača stran storitev**.
- 3. Na zaslonu na dotik izberite gumb **Tiskaj z ...**.
- 4. Izberite gumb **Shranjena opravila ...**.
- 5. Izberite želeno mapo.
- 6. Izberite želeni shranjeno opravilo.
- 7. Izberite želene možnosti.
- 8. Izberite gumb **Vir papirja**.
- 9. Izberite želeno možnost vira papirja.
	- **Samodejno izberi** omogoča, da naprava sama izbere ustrezno velikost papirja za vsak original glede na velikost originala in programiranje povečave/pomanjšave.
	- Izberite predal za papir, ki vsebuje velikost in vrsto papirja, ki jo potrebujete. Prikazana sta velikost in medij v vsakem predalu.
- 10. Izberite gumb **V redu**.
- 11. Izberite gumb **Obojestransko tiskanje**.
- 12. Izberite želeno možnost obojestranskega optičnega branja.
	- **Enostransko** to možnost uporabite, če so originali potiskani na 1 strani.
	- **Obojestransko** to možnost uporabite, če so originali potiskani na 2 straneh. Za optično branje izvirnikov s to možnostjo morate uporabiti podajalnik dokumentov.
	- **Obojestransko, zasukaj 2. stran** uporabite to možnost, če so izvirniki obojestranski in se odprejo kot koledar. Za skeniranje originalov s to možnostjo morate uporabiti podajalnik dokumentov.
- 13. Izberite gumb **Zaključevanje**, da izberete možnost končne obdelave za natisnjene dokumente, ali pa možnost **Samodejno**, da naprava sama izbere ustrezno možnost.
- 14. Pritisnite gumb **Start** na nadzorni plošči, da natisnete posel.
- 15. Če je opravilo varno opravilo, vnesite geslo in izberite **V redu**.
- 16. Na nadzorni plošči naprave pritisnite gumb **Stanje opravila**, da si ogledate seznam opravil in preverite stanje opravila.

#### **Tiskanje shranjenih opravil iz internetnih storitev**

Internetne storitve uporabljajo vdelani spletni strežnik v napravi. Ta vam omogoča, da komunicirate z napravo po internetu ali intranetu prek brskalnika.

Če je bila na napravi omogočena možnost overjanja ali računovodstva, boste morda morali vnesti podrobnosti za prijavo, da dostopate do te funkcije.

Shranjena opravila so dokumenti, ki so poslani v napravo in shranjeni za prihodnjo rabo. Do shranjenih opravil lahko dostopate in jih tiskate na napravi ali v internetnih storitvah.

Opomba: To možnost mora omogočiti sistemski skrbnik.

Z možnostjo shranjenih opravil lahko tako priročno shranite pogosto uporabljane dokumente, ki jih tiskate, kot so denimo obrazci. Shranjena opravila lahko shranite z gonilnikom tiskalnika ali internetnimi storitvami. Shranjena opravila lahko tiskate z nadzorne plošče naprave ali internetnih storitev.

- 1. V računalniku odprite brskalnik.
- 2. V polje z URL-jem vnesite http://, nato naslov IP naprave. Primer: če je naslov IP 192.168.100.100, vnesite http://192.168.100.100.

Opomba: Če želite najti naslov IP naprave, natisnite poročilo o konfiguraciji ali se obrnite na sistemskega skrbnika.

- 3. Pritisnite **Enter**, da naložite stran.
- 4. Izberite zavihek **Opravila**.
- 5. Kliknite zavihek **Shranjena opravila**. Prikaže se stran Vnovični natis shranjenih opravil, navedeni pa so vsa opravila, shranjena v privzeti javni mapi.
- 6. Potrdite **potrditvena polja** levo od želenih opravil. Če želite izbrati vsa opravila, izberite **potrditveno polje** na vrhu vrstice glave.
- 7. Izberite možnost **Tiskalno opravilo** v spustnem meniju **Tiskalno opravilo**.
- 8. Po potrebi kliknite vnosno polje **Kopije** in s tipkovnico vnesite število kopij. Privzeta številka je 1, čeprav je bilo zahtevanih več kopij, ko je bilo opravilo prvič shranjen.
- 9. Kliknite gumb **Pojdi**.
- 10. Vzemite svoje opravilo iz naprave.
- 11. Na nadzorni plošči naprave pritisnite gumb **Stanje opravila**, da si ogledate seznam opravil in preverite stanje opravila.
- 12. Tiskalna opravila so običajno prikazana na seznamu aktivnih opravil, če pa je sistemski skrbnik omogočil funkcijo zadržanja vseh opravil, bo vaš posel naveden na seznamu zadržanih tiskalnih opravil ali neprepoznanih tiskalnih opravil. Če želite sprostiti zadržano opravilo, izberite opravilo na želenem seznamu in nato izberite gumb **Sprosti**.
- 13. Če opravilo ostane na seznamu aktivnih opravil, morate za zaključek opravila v napravo namestiti potrošni material, denimo papir ali sponke. Če želite ugotoviti, kateri material potrebujete, izberite opravilo in pritisnite gumb **Podrobnosti**. Ko so materiali na voljo, se bo opravilo natisnilo.

## <span id="page-59-0"></span>Izboljševanje storilnosti

Vaša naprava je zmogljiva večnamenska naprava z veliko digitalnimi funkcijami, ki so integrirane v en eleganten sistem. Zasnovana je za podpiranje velikih delovnih skupin v različnih pisarniških okoljih. Tako lahko storite več z manj in poenostavite delovni tok s funkcijami za izboljševanje produktivnosti, na primer:

- Elektronski imeniki
- Prilagoditev, ki ustreza vašim delovnim procesom
- Zmogljive funkcije za dokumentacijo, denimo ustvarjanje brošur, posebne strani, ustvarjanje opravila in opombe

Da bi izboljšali produktivnost opravil, z gumbom **Stanje opravila** dostopajte do seznama aktivnih opravil in upravljajte z njimi. Če je opravilo nujno, mu z možnostjo Povečaj prednost povečajte prednost.

Če je opravilo zadržano na seznamu, bo morda zahtevalo dodatne vire ali pa kodo za tiskanje. Razlog za stanje zadržanja je prikazan na zaslonu z napredovanjem opravil. Ko je bila zahteva izpolnjena ali je bilo vneseno ustrezno varno geslo, je opravilo sproščeno za tiskanje.

Za izboljšanje produktivnosti lahko sistemski skrbnik spremeni privzete nastavitve za več funkcij na nastavitve, ki jih najpogosteje uporablja vaša delovna skupina. Tako lahko denimo sistemski skrbnik poveča privzeto temnost kopij, če redno kopirate rahlo označene dokumente, kot so papirne risbe.

Glejte vodnik za sistemskega skrbnika za več informacij.

## <span id="page-60-0"></span>Vzdrževanje in potrošni material

### Identifikacija enot, ki jih je mogoče zamenjati

V napravi je več vrst potrošnega materiala, ki jih morate dopolniti ali zamenjati, kot so papir, sponke ali enote, ki jih lahko zamenja stranka.

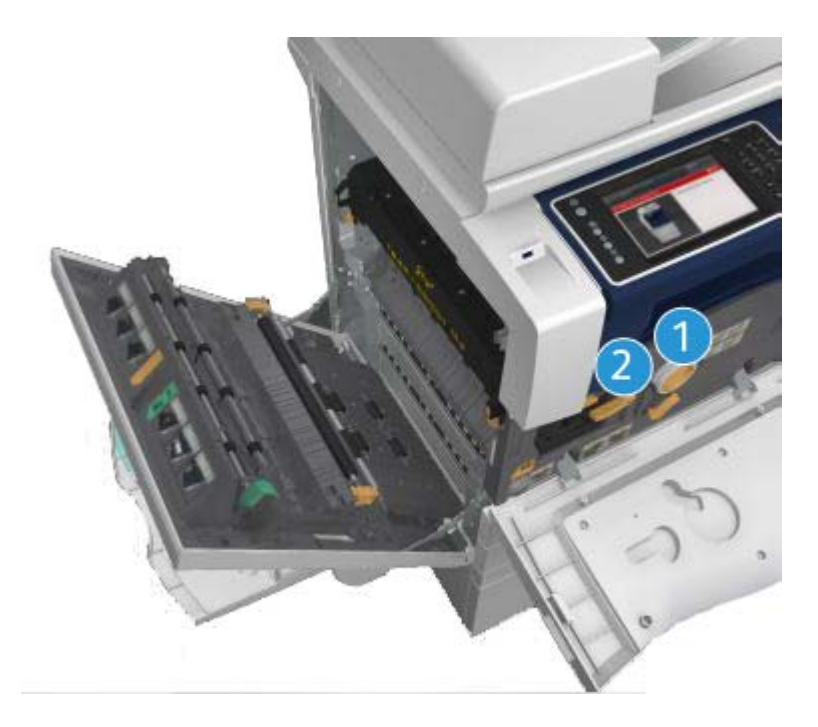

- 1. Kartuša s tonerjem
- 2. Kartuša za tiskanje

Ta naprava bo na zaslonu za dotik prikazala sporočilo, če je treba znova naročiti katero koli od enot. To sporočilo je opozorilo, da se enota približuje koncu življenjske dobe. Enoto zamenjajte samo, če sporočilo to zahteva.

### **! OPOZORILO**

Ko zamenjujete potrošni material, NE odstranjujte pokrovov ali varoval, ki so pritrjeni z vijaki. Ne morete vzdrževati ali servisirati delov za temi varovali in pokrovi. NE poskušajte izvajati vzdrževalnih postopkov, ki NISO izrecno opisani v dokumentaciji, priloženi napravi.

## Čiščenje stekla za dokumente in stekla za transport s konstantno hitrostjo

Da bi zagotovili optimalno kakovost tiska, morate redno čistiti steklena območja naprave. S tem se izognete izhodnim dokumentom z madeži, črtami ali drugimi oznakami, ki se lahko prenesejo z območja stekla, ko skenirate dokumente.

Ko uporabljate podajalnik dokumentov, bodo dokumenti prehajali mimo stacionarnega skenerja s steklom za konstantno hitrost transporta. Umazanija ali madeži na tem steklu bodo na kopijah, faksih ali skeniranih slikah povzročili črte ali madeže. Tudi vsi madeži ali umazanija na valju za transport s konstantno hitrostjo se lahko pokažejo skozi dokument in so vidni na skeniranih slikah.

- 1. S krpo, ki ne pušča nitk in ki je rahlo navlažena z antistatično tekočino Xerox ali splošnim čistilom (ali drugim ustreznim neabrazivnim čistilom za steklo), očistite steklo za dokumente in steklo za transport s konstantno hitrostjo (ozek pas stekla levo od glavnega stekla dokumenta).
- 2. Obrišite ostanke s čisto krpo ali papirnato brisačo.
- 3. S krpo, ki ne pušča nitk, rahlo navlaženo z vodo, čistilno tekočino Xerox ali odstranjevalcem filma Xerox, očistite spodnjo stran pokrova za dokumente ali podajalnika dokumentov in celoten obod valja za transport s konstantno hitrostjo.

## **! OPOZORILO**

Ko čistite napravo, NE uporabljajte organskih ali močnih kemičnih topil ali čistil z aerosoli. NE zlivajte tekočin neposredno na nobeno območje. Potrošni material in čistila uporabljajte samo tako, kot je navedeno v tej dokumentaciji. Vse čistilne materiale hranite zunaj dosega otrok.

## **! OPOZORILO**

Za to opremo ne uporabljajte pršilnih pripomočkov za čiščenje s stisnjenim zrakom. Nekateri pršilniki pod tlakom vsebujejo eksplozivne mešanice in niso primerni za uporabo na električnih aparatih. Uporaba takih čistil lahko povzroči eksplozijo in požar.

## Čiščenje nadzorne plošče, zaslona na dotik, podajalnika dokumentov in izhodnih predalov

Redno čiščenje je pomembno, da bodo zaslon na dotik, nadzorna plošča in druga območja naprave brez umazanije in prahu.

- 1. Uporabite mehko krpo, ki ne pušča nitk, rahlo navlaženo z vodo.
- 2. Očistite celotno območje nadzorne plošče, vključno z zaslonom na dotik.
- 3. Očistite podajalnik dokumentov, izhodne predale, predale za papir in druga zunanja območja naprave.
- 4. Obrišite ostanke s čisto krpo ali papirnato brisačo.

## Odpravljanje zataknjenega papirja

Če se zatakne papir, se prikaže zaslon o okvari, na katerem so navodila za odpravljanje. Sledite tem postopkom, da odpravite napako.

Vsi natisnjeni listi, ki jih odstranite, se bodo samodejno znova natisnili, ko odpravite napako.

- 1. Zaslon z napako bo kazal lokacijo, kjer se je zataknil papir. Z zelenimi ročaji in gumbi, ki so navedeni v prikazanih navodilih na zaslonu na dotik, odstranite zataknjeni papir.
- 2. Pazite, da vse ročice in vzvode za odstranjevanje zataknjenega papirja vrnete v pravilne položaje. Rdeči deli za ročaji in vzvodi za odpravljanje zataknjenega papirja ne smejo biti vidni.

## <span id="page-62-0"></span>Pomoč

## Dostop do funkcije pomoči na napravi

Ko uporabljate napravo, je podrobna in pravočasna pomoč vedno na voljo. Dostopate lahko do informacij o pomoči in namigov iz različnih virov.

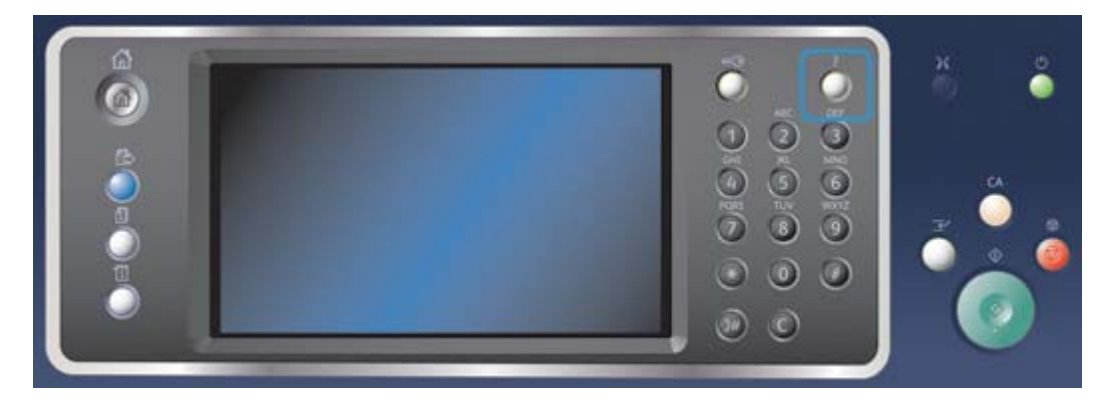

- 1. Pritisnite gumb **Pomoč (?)** na nadzorni plošči za dostop do zaslonov s pomočjo.
- 2. Z drsnikom poiščite želeno postavko, nato pa jo izberite. Sporočila, zaslonska navodila in grafika vam bodo podali dodatne informacije.
- 3. Znova pritisnite gumb **Pomoč (?)**, da zaprete zaslone pomoči.

### Dostop do strani s pomočjo gonilnika PostScript

V napravo lahko tiskate z gonilnikom v računalniku. Na voljo so različni gonilniki Xerox za to napravo, ki podpirajo vse priljubljene operacijske sisteme. Gonilniki Xerox vam omogočajo, da uporabljate specifične funkcije, ki so na voljo v vaši napravi.

Če je v vaši napravi omogočeno overjanje, se boste morda morali prijaviti v napravi, da boste želeli prikazati ali sprostiti svoja opravila.

Če je omogočeno računovodstvo, boste morda morali vnesti podrobnosti za prijavo v gonilniku tiskalnika, preden lahko pošljete svoje opravilo.

Z gumbom za pomoč odprite spletno pomoč Xerox. Za uporabo te funkcije morate biti povezani v internet.

- 1. Odprite dokument, ki ga boste tiskali. V večini aplikacij izberite gumb **Office** ali pa **Datoteka**, nato pa v meniju Datoteka izberite **Natisni**.
- 2. Izberite gonilnik Xerox PS s seznama gonilnikov.
- 3. Odprite okno Lastnosti gonilnika. Metoda za to je različna glede na aplikacijo, v kateri tiskate. V večini aplikacij Microsoft izberite gumb **Lastnosti** ali **Nastavitve**, da odprete to okno.
- 4. Kliknite gumb **?**. V privzetem brskalniku boste usmerjeni na spletno pomoč Xerox.

## Dostop do strani z gonilnikom PCL

V napravo lahko tiskate z gonilnikom v računalniku. Na voljo so različni gonilniki Xerox za to napravo, ki podpirajo vse priljubljene operacijske sisteme. Gonilniki Xerox vam omogočajo, da uporabljate specifične funkcije, ki so na voljo v vaši napravi.

Če je v vaši napravi omogočeno overjanje, se boste morda morali prijaviti v napravi, da boste želeli prikazati ali sprostiti svoja opravila.

Če je omogočeno računovodstvo, boste morda morali vnesti podrobnosti za prijavo v gonilniku tiskalnika, preden lahko pošljete svoje opravilo.

Z gumbom za pomoč odprite spletno pomoč Xerox. Za uporabo te funkcije morate biti povezani v internet.

- 1. Odprite dokument, ki ga boste tiskali. V večini aplikacij izberite gumb **Office** ali pa **Datoteka**, nato pa v meniju Datoteka izberite **Natisni**.
- 2. Izberite gonilnik Xerox PCL na seznamu gonilnikov.
- 3. Odprite okno Lastnosti gonilnika. Metoda za to je različna glede na aplikacijo, v kateri tiskate. V večini aplikacij Microsoft izberite gumb **Lastnosti** ali **Nastavitve**, da odprete to okno.
- 4. Kliknite gumb **?**. V privzetem brskalniku boste usmerjeni na spletno pomoč Xerox.

## Dostop do strani z gonilnikom Mac

V napravo lahko tiskate z gonilnikom v računalniku. Na voljo so različni gonilniki Xerox za to napravo, ki podpirajo vse priljubljene operacijske sisteme. Gonilniki Xerox vam omogočajo, da uporabljate specifične funkcije, ki so na voljo v vaši napravi.

Če je v vaši napravi omogočeno overjanje, se boste morda morali prijaviti v napravi, da boste želeli prikazati ali sprostiti svoja opravila.

Če je omogočeno računovodstvo, boste morda morali vnesti podrobnosti za prijavo v gonilniku tiskalnika, preden lahko pošljete svoje opravilo.

Z gumbom za pomoč odprite spletno pomoč Xerox. Za uporabo te funkcije morate biti povezani v internet.

- 1. Odprite dokument, ki ga boste tiskali. V večini aplikacij izberite **File** (Datoteka) in nato **Print** (Natisni).
- 2. Izberite gonilnik Xerox na seznamu gonilnikov.
- 3. Izberite **Xerox Features** (Funkcije Xerox) v meniju lastnosti gonilnika ime menija bo različno glede na aplikacijo, iz katere tiskate. Za večino aplikacij izberite spustni meni z imenom Copies and Pages (Kopije in strani) ali z imenom aplikacije.
- 4. Kliknite gumb **?**. V privzetem brskalniku boste usmerjeni na spletno pomoč Xerox.

## Dostop do strani z gonilnikom XPS

V napravo lahko tiskate z gonilnikom v računalniku. Na voljo so različni gonilniki Xerox za to napravo, ki podpirajo vse priljubljene operacijske sisteme. Gonilniki Xerox vam omogočajo, da uporabljate specifične funkcije, ki so na voljo v vaši napravi.

Če je v vaši napravi omogočeno overjanje, se boste morda morali prijaviti v napravi, da boste želeli prikazati ali sprostiti svoja opravila.

Če je omogočeno računovodstvo, boste morda morali vnesti podrobnosti za prijavo v gonilniku tiskalnika, preden lahko pošljete svoje opravilo.

Opomba: Če želite natisniti dokument XPS, mora imeti vaša naprava nameščeno izbirno funkcijo XPS.

Z gumbom za pomoč odprite spletno pomoč Xerox. Za uporabo te funkcije morate biti povezani v internet.

- 1. Odprite dokument, ki ga boste tiskali. V večini aplikacij izberite gumb **Office** ali pa **Datoteka**, nato pa v meniju Datoteka izberite **Natisni**.
- 2. Izberite gonilnik Xerox XPS na seznamu gonilnikov.
- 3. Odprite okno Lastnosti gonilnika. Metoda za to je različna glede na aplikacijo, v kateri tiskate. V večini aplikacij Microsoft izberite gumb **Lastnosti** ali **Nastavitve**, da odprete to okno.
- 4. Kliknite gumb **?**. V privzetem brskalniku boste usmerjeni na spletno pomoč Xerox.

### Uporaba funkcije pomoči internetnih storitev

Internetne storitve uporabljajo vdelani spletni strežnik v napravi. Ta vam omogoča, da komunicirate z napravo po internetu ali intranetu prek brskalnika.

Če je bila na napravi omogočena možnost overjanja ali računovodstva, boste morda morali vnesti podrobnosti za prijavo, da dostopate do te funkcije.

S povezavo za pomoč internetnih storitev si lahko ogledate navodila in informacije o tem, kako uporabljati funkcije v internetnih storitvah. Pomoč za internetne storitve se odpre v novem oknu.

Opomba: Internetne storitve so predvsem orodje za sistemske skrbnike. Funkcija pomoči je napisana za sistemske skrbnike, ne za splošne uporabnike.

Glejte vodnik za sistemskega skrbnika za več informacij.

- 1. V računalniku odprite brskalnik.
- 2. V polje z URL-jem vnesite http://, nato naslov IP naprave. Primer: če je naslov IP 192.168.100.100, vnesite http://192.168.100.100.

Opomba: Če želite najti naslov IP naprave, natisnite poročilo o konfiguraciji ali se obrnite na sistemskega skrbnika.

- 3. Pritisnite **Enter**, da naložite stran.
- 4. Izberite povezavo **Pomoč** v zgornjem desnem kotu zaslona.
- 5. Izberite želene možnosti.

## Dodatna pomoč

Za dodatno pomoč se obrnite na spletno mesto za stranke na spletni strani www.xerox.com ali pa se obrnite na podporni center Xerox, pri čemer morate navesti številko naprave.

Podpornemu centru Xerox boste morali sporočiti vrsto težave, serijsko številko naprave, kodo napake (če obstaja) ter ime in lokacijo svojega podjetja.